**Revize Sürümü V3 Şubat 2015 TR10031**

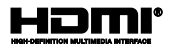

# **ASUS Tablet ASUS Klavye İstasyonu** E-Kılavuz

*T100 Serisi*

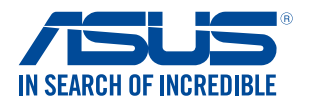

(вс

#### **Telif Hakkı Bilgileri**

İçinde açıklanan ürünler ve yazılım da dahil olmak üzere bu kılavuzun hiçbir bölümü, ASUSTeK COMPUTER INC.'in ("ASUS") açık yazılı izni olmaksızın, alıcı tarafından yedekleme amaçları doğrultusunda saklanan dokümantasyon hariç olmak üzere, herhangi bir şekilde ya da herhangi bir yolla yeniden çoğaltılamaz, devredilemez, sureti alınamaz, yeniden kullanma sisteminde saklanamaz ya da herhangi bir dile tercüme edilemez.

ASUS, BU KILAVUZU, "MEVCUT DURUMUYLA" VE KISITLI OLMAMAKLA BERABER ZIMNİ GARANTİLER YA DA ÖZEL BİR AMACA YÖNELİK TİCARİ ELVERİŞLİLİK YA DA UYGUNLUK KOŞULLARI DA DAHİL OLMAK ÜZERE, AÇIK YA DA ZIMNİ HERHANGİ BİR ÇEŞİT GARANTİ VERMEKSİZİN SAĞLAMAKTADIR. ASUS YA DA DİREKTÖRLERİ, GÖREVLİLERİ, ÇALIŞANLARI YA DA TEMSİLCİLERİ, HERHANGİ BİR DOLAYLI, ÖZEL, ARIZA YA DA SONUÇSAL HASARDAN (KAR KAYBI, İŞ KAYBI, KULLANIM YA DA VERİ KAYBI, İŞİN KESİNTİYE UĞRAMASI VE BENZERİ HASARLAR DA DAHİL OLMAK ÜZERE) DOLAYI, SÖZ KONUSU HASARIN BU KILAVUZDAKİ YA DA ÜRÜNDEKİ HERHANGİ BİR KUSURDAN YA DA HATADAN KAYNAKLANABİLECEĞİNİN ASUS'A BİLDİRİLMİŞ OLMASI DURUMUNDA DAHİ, SORUMLU OLMAYACAKTIR.

Bu kılavuzda yer alan ürünler ve şirket adları, ilgili şirketlerin tescilli ticari markaları ya da telif hakları olabilir ya da olmayabilir ve ihlal maksadı olmaksızın yalnızca tanımlama ya da açıklama amaçları ve sahibinin faydası doğrultusunda kullanılabilir.

BU KILAVUZ KAPSAMINDAKİ SPESİFİKASYONLAR VE BİLGİLER YALNIZCA KULLANIM AMAÇLI SUNULMUŞ OLUP HERHANGİ BİR ZAMANDA HABER VERİLMEKSİZİN DEĞİŞTİRİLEBİLİR VE ASUS TARAFINDAN VERİLMİŞ BİR TAAHHÜT OLARAK YORUMLANMAMALIDIR. ASUS, İÇİNDE AÇIKLANAN ÜRÜNLER VE YAZILIM DA DAHİL OLMAK ÜZERE BU KILAVUZDA GÖRÜLEBİLECEK HERHANGİ BİR HATADAN YA DA YANLIŞLIKTAN DOLAYI HİÇBİR SORUMLULUK YA DA YÜKÜMLÜLÜK KABUL ETMEZ.

Telif Hakkı © 2015 ASUSTeK COMPUTER INC. Her Hakkı Saklıdır.

#### **Sınırlı Sorumluluk**

ASUS'tan kaynaklanan bir temerrütten ya da diğer bir yükümlülükten dolayı meydana gelebilecek durumlarda, zararları ASUS'tan tazmin etme hakkına sahipsiniz. Bu tür bir durumda, ASUS'tan zarar tazmin etme hakkınızın neye dayandığı önemli olmaksızın, ASUS, bedensel yaralanma (ölüm de dahil) ve taşınmaz mülke ve maddi kişisel mala gelen zararlara; ya da bu Garanti Beyanatında belirtilen kanuni yükümlülüklerin ihmalinden ya da yerine getirilmemesinden kaynaklanan diğer herhangi bir fiili ve doğrudan hasara karşı, söz konusu ürünün liste sözleşme fiyatından daha fazla olmayacak şekilde sorumludur.

ASUS yalnızca sözleşmeye dayalı kayıplardan, zararlardan ya da iddialardan, haksız fiillerden ya da bu Garanti Beyanatı uyarınca söz konusu olan ihlalden dolayı zararlarınızı tazmin etmekle yükümlü olacaktır.

Bu limit ayrıca ASUS'un tedarikçileri ve satıcıları için de geçerlidir. Bu, ASUS'un, tedarikçilerinin ve satıcınızın müşterek sorumluluklarına ilişkin maksimum limittir.

ASUS, HİÇBİR KOŞUL ALTINDA ŞU SAYILANLARDAN HERHANGİ BİRİNE KARŞI YÜKÜMLÜ OLMAYACAKTIR: (1) HASARLARLA İLGİLİ OLARAK TARAFINIZA YÖNELİK ÜÇÜNCÜ TARAF İDDİALARI; (2) KAYIT YA DA VERİ KAYIPLARINIZ YA DA BUNLARIN ZARAR GÖRMESİ; YA DA (3) ÖZEL, ARIZA YA DA DOLAYLI ZARARLAR YA DA HERHANGİ BİR EKONOMİK SONUÇSAL ZARAR (KAR YA DA TASARRUF KAYIPLARI DA DAHİL) - ASUS'UN, TEDARİKÇİLERİNİN YA DA SATICINIZIN SÖZ KONUSU ZARARIN OLASILIĞI KONUSUNDA BİLGİLENDİRİLMİŞ OLMALARI DURUMUNDA DAHİ YÜKÜMLÜ OLMAYACAKTIR.

#### **Hizmet ve Destek**

Birden fazla dilde hazırlanmış **http://support.asus.com** adresindeki web sitemizi ziyaret edin

### *içindekiler*

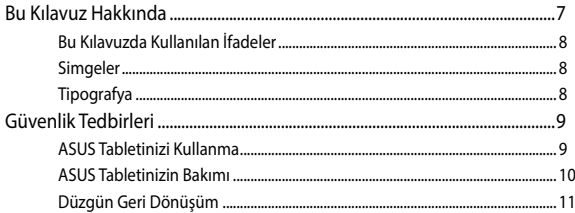

### 1. Bölüm: Donanım Yerleşimi

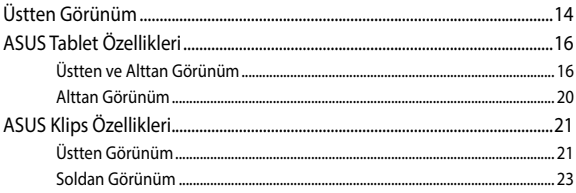

### Bölüm 2: ASUS Tablet ve ASUS Mobil Kenedi Kullanma

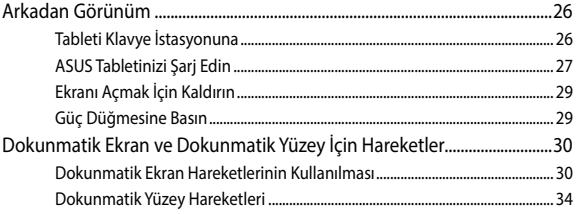

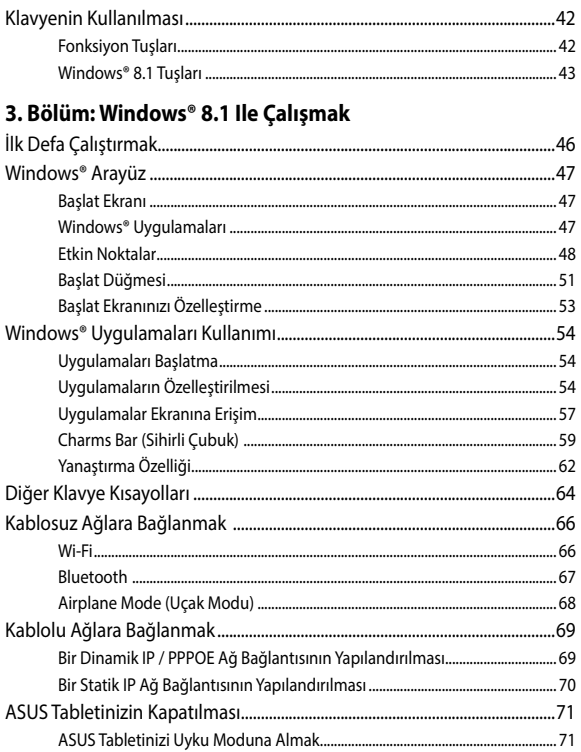

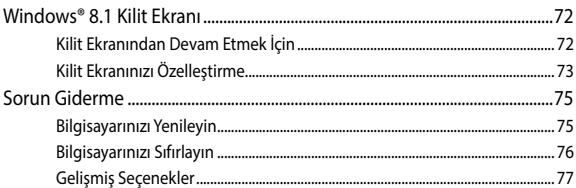

### İpuçları ve SSS

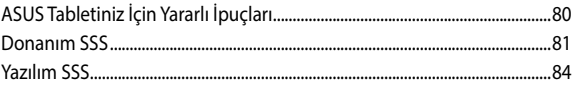

### **Ekler**

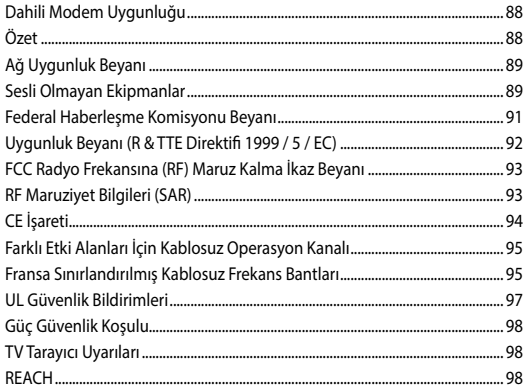

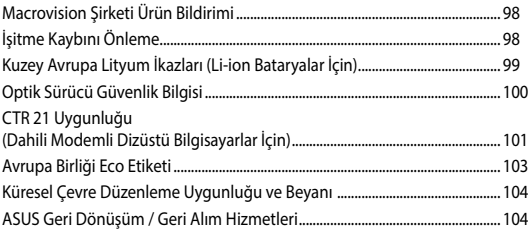

### <span id="page-6-0"></span>**Bu Kılavuz Hakkında**

Bu kılavuz, ASUS Tablet ve ASUS Mobil Kenedin donanım ve yazılım özellikleri konusunda, aşağıdaki bölümlerde düzenlenmiş bilgiler sağlar:

#### **1. Bölüm: Donanım Yerleşimi**

Bu bölüm, ASUS Tablet ve ASUS Mobil Kenedin donanım bileşenlerinin ayrıntılarını verir.

#### **Bölüm 2: ASUS Tablet ve ASUS Mobil Kenedi Kullanma**

Bu bölüm, ASUS Tablet ve ASUS Mobil Kenedinin farklı parçalarının nasıl kullanıldığını gösterir.

#### **3. Bölüm: Windows® 8.1 İle Çalışmak**

Bu bölüm, ASUS Tabletinizdeki Windows® 8.1 işletim sisteminin kullanımına bir genel bakış sağlar.

#### **Bölüm 4: ASUS Tabletinizi Yükseltme**

Bu bölüm, ASUS Tabletinizin parçalarını değiştirme ve yükseltme işleminde size yol gösterir.

#### **İpuçları ve SSS**

Bu kısım, ASUS Tabletinizle yaşadığınız yaygın sorunları ele almak ve çözmek için başvurabileceğiniz bazı önerilen ipuçlarını, sık sorulan donanım ve yazılım sorularını sunmaktadır.

#### **Ekler**

Bu kısım, ASUS Tablet ve ASUS Mobil Kenede yönelik notları ve güvenlik bildirimlerini içerir.

### <span id="page-7-0"></span>**Bu Kılavuzda Kullanılan İfadeler**

Bu kılavuzdaki önemli bilgileri vurgulamak için, mesajlar aşağıdaki gibi gösterilir:

> **ÖNEMLİ!** Bu iletide görevi tamamlamak için uygulanması gereken önemli bilgiler bulunur.

**NOT:** Bu iletide görevleri tamamlamaya yardımcı olabilecek ilave bilgiler ve ipuçları bulunur.

**UYARI!** Bu iletide belirli görevleri yaparken güvenliğinizi korumak ve ASUS tabletinizin veri ve bileşenlerinde hasarı önlemek için uygulanması gereken önemli bilgiler bulunur.

### **Simgeler**

Aşağıdaki simgeler, ASUS Tabletinizde bir dizi görev veya prosedürleri tamamlamak için kullanabileceğiniz aygıtları belirtir.

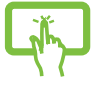

= Dokunmatik ekranı kullanın.

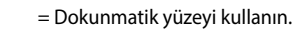

= Klavyeyi kullanın.

### **Tipografya**

- **Kalın** = Bu, seçilmesi gereken bir menü veya öğeyi belirtir.
- *İtalik* = Bu, kılavuzda danışabileceğiniz kısımları göstermektedir.

## <span id="page-8-0"></span>**Güvenlik Tedbirleri**

### **ASUS Tabletinizi Kullanma**

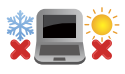

ASUS Tabletiniz, yalnızca ortam sıcaklığının 5°C (41 °F) ile 35°C (95°F) arasında olduğu ortamlarda kullanılmalıdır.

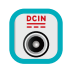

ASUS Tabletinizin, altında yer alan elektrik girdi bilgilerine bakınız ve şarj adaptörünüz ile uyumlu olduğundan emin olunuz.

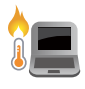

İsıya maruz kalmanın vereceği rahatsızlığı veya yaralanmayı önlemek için ASUS Tabletinizi kucağınızda veya vücudunuzun herhangi bir parçasına yakın bırakmayın.

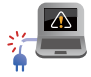

ASUS Tabletinizle zarar görmüş güç kabloları, aksesuarlar ve diğer çevre aygıtlarını kullanmayın.

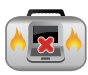

Güç açıkken, ASUS Tabletinizi hava sirkülasyonunu azaltan malzemeler içinde taşımadığınızdan veya bu malzemelerle üzerini kapatmadığınızdan emin olun.

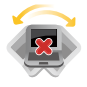

ASUS Tabletinizi düzgün veya sabit olmayan çalışma yüzeylerine yerleştirmeyin.

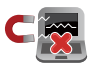

ASUS Tabletinizi hava alanındaki röntgen makinelerinden geçirebilirsiniz (taşıyıcı bantlara yerleştirilen eşyalar için kullanılırlar), ancak manyetik detektörlere ve manyetik çubuklara maruz bırakmayın.

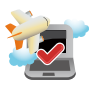

Kullanılabilen ilgili uçak hizmetleri ve ASUS Tabletinizi uçakta kullanırken izlenmesi gereken kısıtlamalar hakkında bilgi için hava alanı sağlayıcınızla iletişim kurun.

### <span id="page-9-0"></span>**ASUS Tabletinizin Bakımı**

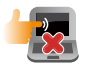

ASUS Tabletinizi temizlemeden önce elektrik bağlantısını kesin ve (mümkünse) bataryasını çıkarın. Birkaç damla ılık su ve aşındırıcı olmayan bir temizleyiciyi temiz selüloz bir sünger veya güderiye damlatarak temizleyin. Daha sonra, ıslak veya nemli bir parça kalırsa kuru bir bez ile kurulayın.

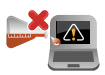

ASUS Tabletin üzerinde veya yakınında tiner, benzen veya benzeri güçlü çözücüleri kullanmayın.

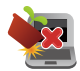

ASUS Tabletin üstüne nesneler yerleştirmeyin.

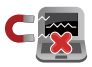

ASUS Tabletinizi güçlü manyetik veya elektriksel alanlara maruz bırakmayın.

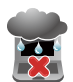

ASUS Tabletinizi sıvılara, yağmura ya da neme maruz bırakmayın veya yanında kullanmayın.

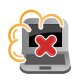

ASUS Tabletinizi kirli veya tozlu ortamlara maruz bırakmayın.

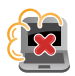

ASUS Tabletinizi gaz sızıntılarının yakınında kullanmayın.

### <span id="page-10-0"></span>**Düzgün Geri Dönüşüm**

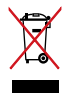

ASUS tableti / ASUS Klavye İstasyonu kentsel atıklarla birlikte ATMAYIN. Bu ürün parçalar uygun biçimde yeniden kullanılacak ve geri dönüştürülebilecek şekilde tasarlanmıştır. Çarpı işaretli çöp kutusu sembolü ürünün (elektrikli, elektronik ekipmanlar ve cıva içeren düğme piller) ev atıklarıyla birlikte atılmaması gerektiğini gösterir. Elektronik ürünlerin elden çıkarılması ile ilgili olarak lokal düzenlemeleri kontrol ediniz.

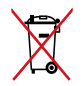

Pili kentsel atıklarla birlikte ATMAYIN. Üzeri çizili tekerlekli çöp kutusu sembolü pilin kentsel atıklarla atılmaması gerektiğini belirtir.

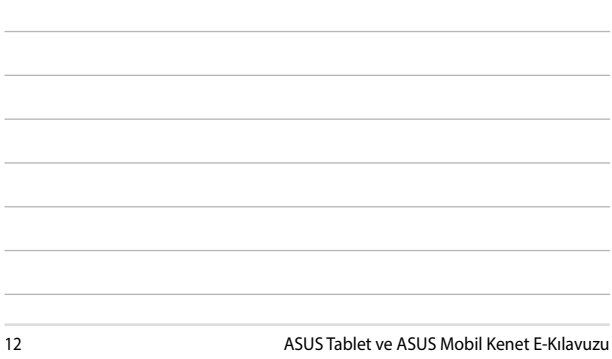

<u> 1989 - Johann Stoff, amerikansk politiker (d. 1989)</u> <u> 1989 - Johann Stoff, amerikansk politiker (\* 1908)</u>

<u> 1989 - Johann Stein, marwolaethau a bhann an chomhair an chomhair an chomhair an chomhair an chomhair an chom</u> <u> 1989 - Johann Stoff, amerikansk politiker (\* 1989)</u>

L

 $\sim$ 

# <span id="page-12-0"></span>*1. Bölüm: Donanım Yerleşimi*

## <span id="page-13-0"></span>**Üstten Görünüm**

#### **NOT:**

- Klavyenin düzeni ülkeye veya bölgeye göre değişebilir. Üstten görünüm ASUS Tablet modeline bağlı olarak da değişebilir.
- • ASUS Mobil Kenet, T100 serisi ASUS Tabletlerle uyumludur.

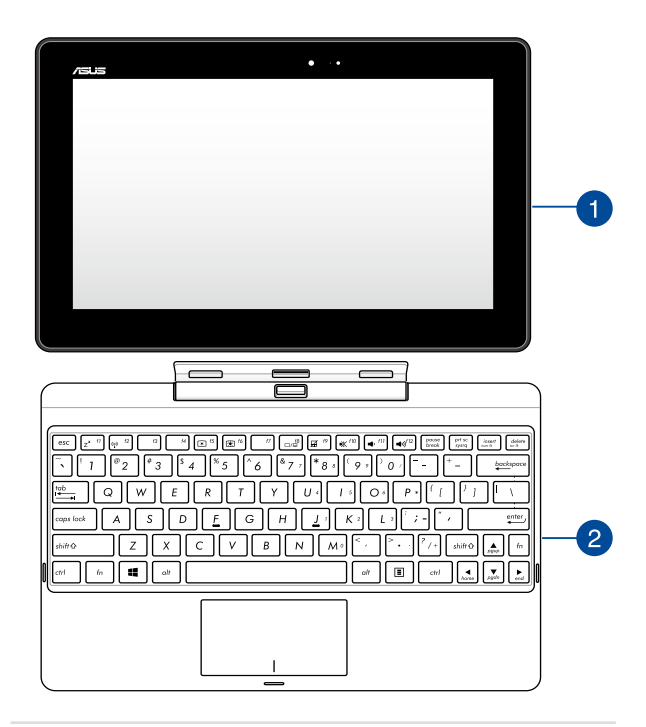

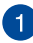

#### **ASUS Tablet**

ASUS Tabletiniz, mobil gereksinimlerinizi karşılamak için isteğe bağlı bir ASUS Mobil Kenetle gelir. Tablet, iş ve oyun için, dokunmatik ekran hareketleriyle erişilebilen kendi özellikleriyle donatılmıştır.

> **NOT:** Tableti kullanmak hakkında daha fazla ayrıntı için bu kılavuzdaki *Tablet Özellikleri* ve *Tablet ve Dokunmatik Yüzey Hareketleri* kısımlarına başvurun.

#### **ASUS Klavye İstasyonu**  $^{\prime}$  2

ASUS Mobil Kenet, dokunmatik yüzey ve klavye işlevleri aracılığıyla dokunmatik ekran panelinize ek giriş özellikleri sağlar.

> **ÖNEMLİ!** Tabletinizi istasyona yerleştirmek ya da istasyondan çıkartmak konusunda daha fazla bilgi almak için bu kılavuzdaki *Tableti İstasyona Yerleştirme* ve *Tableti Klavye İstasyonundan Kaldırma* kısımlarına başvurun.

## <span id="page-15-0"></span>**ASUS Tablet Özellikleri**

### **Üstten ve Alttan Görünüm**

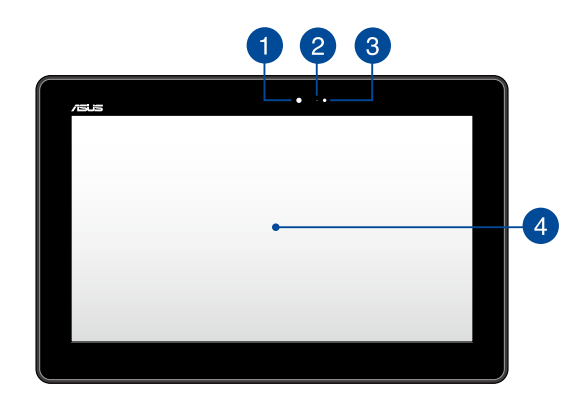

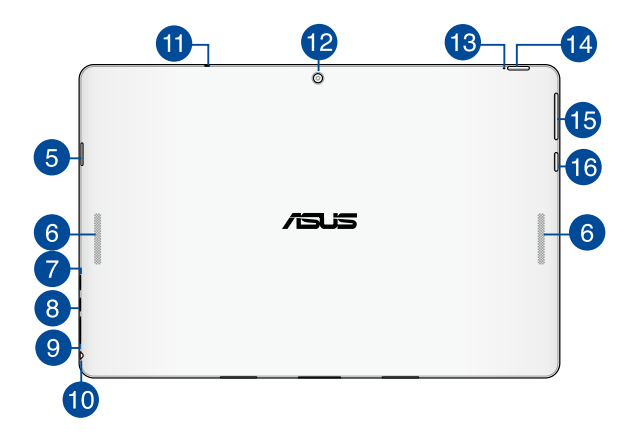

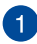

 $\boxed{2}$ 

 $\Delta$ 

#### **Ön Kamera**

1,2 megapiksel ön kamera, ASUS Tabletinizi kullanarak fotoğraf çekmenizi veya video kaydetmenizi sağlar.

#### **Kamera Göstergesi**

Kamera göstergesi yerleşik kameranın kullanıldığını gösterir.

### **Ortam İşığı Sensörü**

Ortam ışığı sensörü ortamınızdaki ortam ışığı miktarını algılar. Ortam ışık koşullarına göre sistemin otomatik olarak ekran parlaklığını ayarlamasını sağlar.

#### **Hoparlör / Kulaklık Bağlantı Noktası**

Bu yüksek çözünürlüklü dokunmatik ekran paneli, ASUS Tabletinizdeki fotoğraflar, videolar ve diğer çoklu ortam dosyaları için harika görüntüleme özellikleri sunar. Dokunma hareketlerini kullanarak ASUS Tabletinizi çalıştırmanızı da sağlar.

> **NOT:** ASUS Tabletinizi çalıştırırken dokunmatik ekran hareketlerini kullanma hakkında daha fazla bilgi almak için, bu kılavuzdaki *Dokunmatik Ekran Paneli Hareketlerini Kullanma* kısmına bakın.

## 5

#### **Micro SD Kartı Yuvası**

ASUS tablet Micro SD, Micro SDHC ve Micro SDXC kart biçimlerini destekleyen bir dahili bellek kartı okuyucusu yuvasıyla gelir.

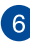

### **Hoparlörler**

Hoparlörler, sesleri doğrudan ASUS tabletinizden duymanıza olanak tanır. Ses özellikleri yazılım kontrollüdür.

### **Micro USB 2.0 Bağlantı Noktası**

Dizüstü bilgisayarınızı şarj etmek ve bilgisayarınıza güç sağlamak için Micro USB (Evrensel Seri Veri Yolu) 2.0 bağlantı noktasını kullanın.

## **Micro HDMI Bağlantı Noktası**

Bu bağlantı noktası, micro HDMI (Yüksek Tanımlı Çoklu Ortam Arabirimi) konektörü içindir ve HD DVD, Blu-ray ve diğer korumalı içeriği çalmak için HDCP uyumludur.

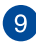

### **Micro SIM Kart Yuvası (Yalnızca LTE Bulunan Modeller İçin)**

ASUS Tabletiniz, GSM, WCDMA ve LTE şebeke bantlarını destekleyen dahili mikro SIM kart yuvasıyla gelir.

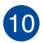

### **Kulaklık Çıkışı / Mikrofon Girişi**

Bu bağlantı noktası, ASUS Tabletinizi amplifikatörlü hoparlör ya da kulaklığa bağlamanıza olanak tanır. Bu bağlantı noktasını, ASUS Tabletinizi harici bir mikrofona bağlamak için de kullanabilirsiniz.

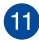

### **Mikrofon**

Dahili mikrofon video konferansı, sesli anlatım veya basit ses kaydı için kullanılabilir.

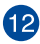

### **Arka Kamera**

Yerleşik arka kamera, ASUS Tabletinizi kullanarak fotoğraf çekmenizi veya video kaydetmenizi sağlar.

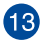

### **İki Renkli Batarya Şarj Göstergesi**

İki renkli LED batarya şarj durumunun görsel bir göstergesidir. Ayrıntılar için aşağıdaki tabloya bakın:

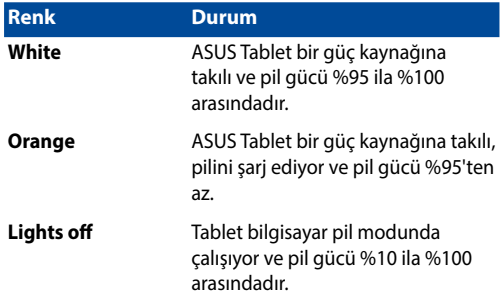

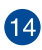

#### **Güç Düğmesi**

ASUS Tabletinizi açmak, uyku moduna almak ve uyku modundan çıkarmak için güç düğmesine basın.

ASUS Tabletiniz yanıt vermediğinde, kapatmaya zorlamak için güç düğmesini yaklaşık on (10) saniye basılı tutun.

> **ÖNEMLİ!** Sistemi yeniden başlamaya zorlamak veri kaybına neden olabilir. Verilerinizi düzenli olarak yedeklemenizi şiddetle öneririz.

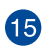

### **Ses Düğmesi**

Ses düzeyi düğmesi ASUS tabletinizin ses düzeyini artırmanızı veya azaltmanızı sağlar.

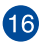

# **Windows® Düğmesi**

Başlat ekranına dönmek için bu düğmeye dokunun. Zaten Başlat ekranındaysanız, açtığınız son uygulamaya geri gitmek için bu düğmeye dokunun.

### <span id="page-19-0"></span>**Alttan Görünüm**

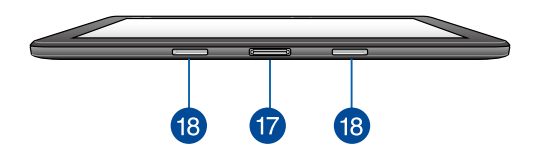

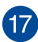

### **Bağlantı Noktası**

Klavye, dokunmatik yüzey ve USB 3.0 bağlantı noktası\* işlevlerini kullanmak için istasyonu bu bağlantı noktasına takın.

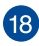

### **Menteşe Yuvası**

Tableti klavye istasyonuna güvenli biçimde takmak için klipsleri menteşe yuvalarına hizalayıp geçirin.

*\* yalnızca seçili modellerde*

## <span id="page-20-0"></span>**ASUS Klips Özellikleri**

**ÖNEMLİ!** ASUS Mobil Kenet isteğe bağlı bir aksesuardır.

**NOT:** Klavyenin düzeni ülkeye veya bölgeye göre değişebilir.

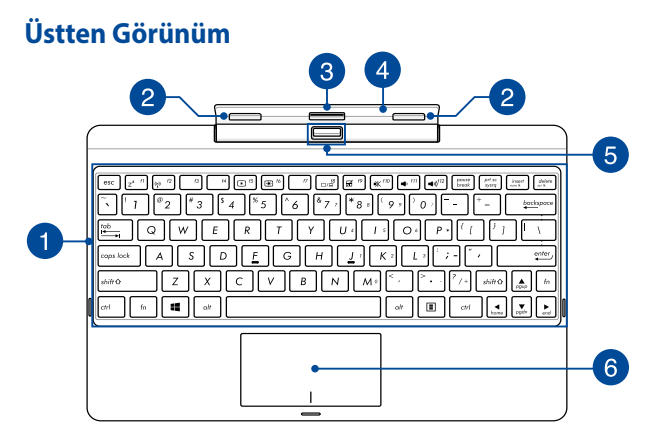

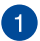

### **Klavye**

Klavye yazmak için rahat gezinme derinliği ile tam boyutta Q klavye tuşları sağlar. İşlev tuşlarını kullanmanızı da etkinleştirerek Windows®'a hızlı erişim ve diğer çoklu ortam işlevlerini kontrol etmenizi sağlar.

**NOT:** Klavye düzeni bölgeye göre farklılık gösterir.

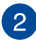

#### **Klavye İstasyonu**

Klipsler, tableti klavye istasyonuna güvenli biçimde bağlamanızı sağlar.

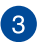

#### **Bağlantı**

Tableti, bu bağlantının üstündeki klavye istasyonu bağlantı noktasını hizalayarak istasyona güvenli biçimde takabilirsiniz.

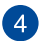

#### **Klips**

Bu klips, klavye istasyonu bağlıyken tableti destekler. Farklı görüş açılarına ayarlarken tableti de yerinde tutar.

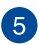

#### **Ayırma Düğmesi**

Tableti istasyondan güvenli biçimde ayırmak için bu düğmeye basın.

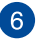

#### **Dokunmatik Yüzey**

Dokunmatik yüzey sezgisel kullanıcı deneyimi sağlayarak ekranda gezinmek için çoklu hareket kullanımına izin verir. Normal bir farenin işlevlerini de simüle eder.

> **NOT:** Daha fazla bilgi için bu kılavuzdaki *Dokunmatik Yüzeyi Kullanma* bölümüne göz atın.

### <span id="page-22-0"></span>**Soldan Görünüm**

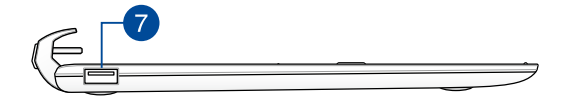

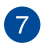

#### **USB 2.0 Bağlantı Noktası\***

USB (Evrensel Seri Veri Yolu) bağlantı noktası, klavye, işaretleme aygıtı, USB bellek, harici HDD, hoparlör, kamera ve yazıcı gibi USB 2.0 veya USB 1.1 aygıtlarıyla uyumludur.

#### **USB 3.0 Çıkışı\***

Evrensel Seri Veri Yolu 3.0 (USB 3.0) bağlantı noktası, 5 Gbit/ sn'ye kadar bir aktarım hızı sağlar ve USB 2.0 ile geriye yönelik uyumludur.

*\* yalnızca seçili modellerde*

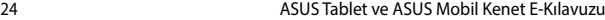

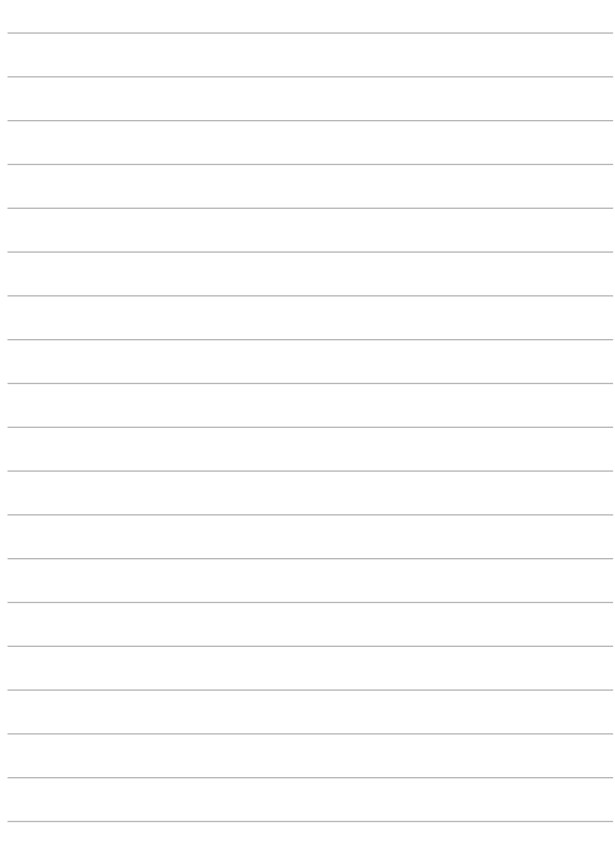

# <span id="page-24-0"></span>*Bölüm 2: ASUS Tablet ve ASUS Mobil Kenedi Kullanma*

### <span id="page-25-0"></span>**Arkadan Görünüm**

### **Tableti Klavye İstasyonuna**

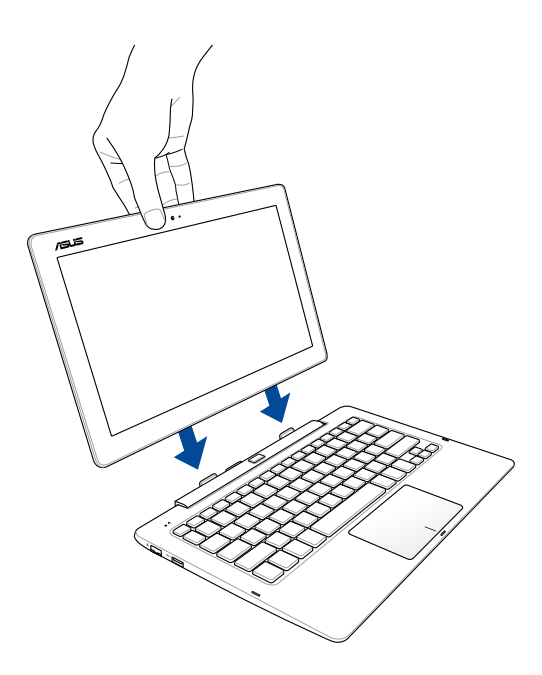

### <span id="page-26-0"></span>**ASUS Tabletinizi Şarj Edin**

- A. USB kablosunu güç adaptörüne bağlayın.
- B. Mikro USB konektörünü ASUS Tabletinize takın.
- C. Güç adaptörünü topraklı prize takın.

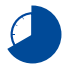

ASUS Tableti pil modunda ilk kez kullanmadan önce **8 saat** şarj edin.

**NOT:** Güç adaptörünün görünümü, modellere ve bölgenize göre değişebilir. Şarj etmek için yalnızca sağlanan güç adaptörünü kullanın.

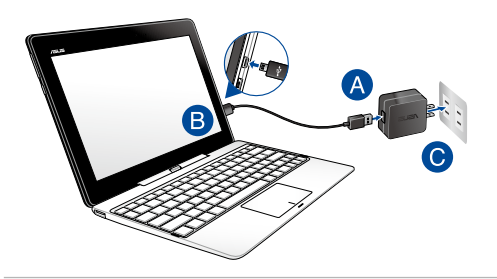

#### **ÖNEMLİ:**

Güç adaptörü bilgileri:

- Giris voltajı: 100-240Vac
- Giris frekansı: 50-60Hz
- Ölçülen çıkış akımı: 2A (Sabit disk dışı kenet için 10W ya da sabit disk kenedi için 18W)
- Ölçülen çıkış voltajı: 5V (Sabit disk dışı kenet için 10W) ya da 9V (1da sabit disk kenedi için 18W)

#### **ÖNEMLİ!**

- ASUS tabletinizde giriş / çıkış derecelendirmesi etiketini bulun ve güç adaptörünüzdeki giriş / çıkış derecelendirmesine uygun olduğundan emin olun. Bazı ASUS Tablet modellerinde mevcut SKU'ya göre birden fazla çıkış akımına sahip olabilir.
- İlk kez açmadan önce ASUS tabletinizin topraklı bir güç adaptörüne bağlı olduğundan emin olun. ASUS Tabletinizi güç adaptörü modunda kullanırken kesinlikle topraklı prize takmanızı öneririz.
- Priz kolay erişilebilir ve ASUS Tabletinize yakın olmalıdır.
- • ASUS Tabletinizin bağlantısını ana güç kaynağından kesmek için ASUS Tabletinizin fişini prizden çekin.

#### **UYARI!**

ASUS Tabletinizin pili için aşağıdaki önlemleri okuyun:

- Yalnızca ASUS yetkili teknisyenleri aygıtın içindeki pili çıkarmalıdır.
- • Bu aygıtta kullanılan pil çıkarılırsa veya parçalarına ayrılırsa yangın veya kimyasal yanma tehlikesi oluşturabilir.
- Kişisel güvenliğiniz için uyarı etiketlerini izleyin.
- Pilin yanlış türde bir pille değiştirilmesi durumunda patlama riski.
- Ateşe atmayın.
- ASUS tabletinizin piline kesinlikle kısa devre yapmaya kalkmayın.
- Kesinlikle pili parçalarına ayırmaya veya yeniden birleştirmeye çalışmayın.
- Pil akarsa kullanmayı durdurun.
- • Pil ve bileşenleri geri dönüştürülmeli veya düzgün bir şekilde elden çıkarılmalıdır.
- • Pili ve diğer küçük bileşenleri çocuklardan uzak tutun.

### <span id="page-28-0"></span>**Ekranı Açmak İçin Kaldırın**

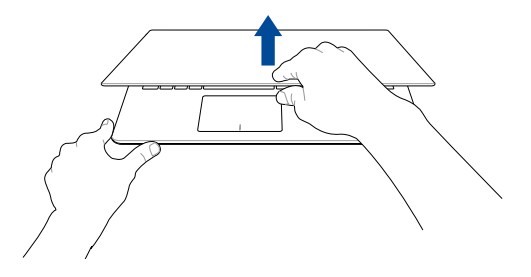

### **Güç Düğmesine Basın**

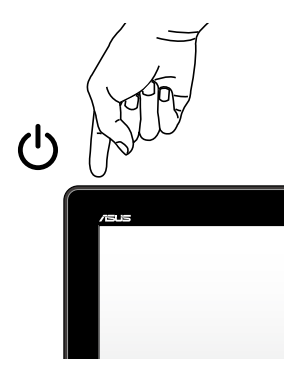

### **Bir mikro SIM kartın takılması**

ASUS Tablet aygıtınızı kullanarak bir mobil geniş bant ağa bağlanabilmeniz için önce bir mikro SIM (Abone Kimlik Modülü) kartı takmanız gerekir.

### **Bir mikro SIM kartı takmak için**

A. Mikro SIM kart tepsisini çıkartmak için SIM kart tepsisi çıkarma iğnesini mikro SIM kart tepsisi çıkarma deliğine gidebildiği kadar sokun.

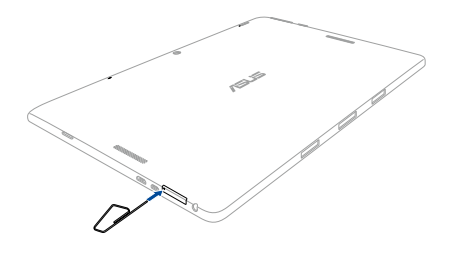

**NOT:** Fırlayarak çıkana kadar tepsiyi sıkıca ama hafifçe gidebildiği kadar itin. Mikro SIM kart tepsisini dikkatlice çekip çıkarmak için tırnağınızı kullanın.

B. Mikro SIM kartı hizalayın ve tepsiye yerleştirin.

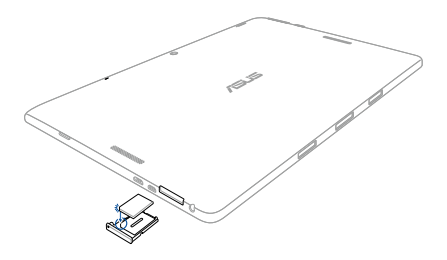

C. Mikro SIM kart tepsisini tekrar yuvaya sokun.

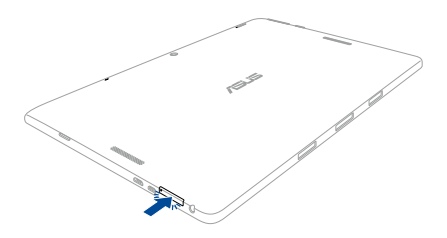

### <span id="page-31-0"></span>**Dokunmatik Ekran ve Dokunmatik Yüzey İçin Hareketler**

Dokunmatik yüzey kısayolları ile programları başlatabilir ve ASUS Tabletinizin ayarlarına erişebilirsiniz. Dokunmatik ekranınız ve dokunma yüzeyinde el hareketlerini kullanırken aşağıdaki çizimlere başvurun.

> **NOT:** Aşağıdaki ekran görüntüleri yalnızca referans olarak verilmiştir. Dokunmatik ekranın görünümü modele bağlı olarak değişiklik gösterebilir.

### **Dokunmatik Ekran Hareketlerinin Kullanılması**

Dokunmatik yüzey kısayolları ile programları başlatabilir ve ASUS Tabletinizin ayarlarına erişebilirsiniz. İşlevler, ASUS Tabletinizin dokunmatik ekran panelinde el hareketleri kullanılarak etkinleştirilebilir.

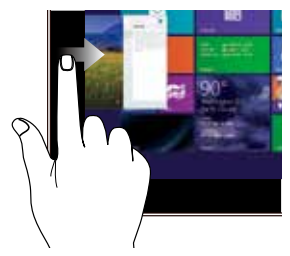

Çalışan uygulamalarınızı karıştırmak için ekranın sol kenarından kaydırın.

#### **Sol Kenar Kaydırma Sağ Kenar Kaydırma**

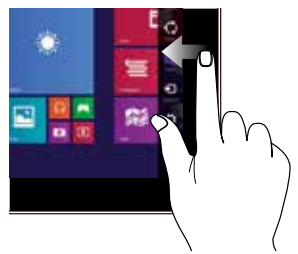

Sihirli çubuğu başlatmak için ekranın sağ kenarından kaydırın.

#### **Üst Kenardan Kaydırma Parmak Kaydırma**

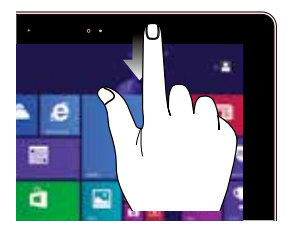

- Start (Başlat) ekranında, **Customize (Özelleştir)** çubuğunu görüntülemek için ekranın üst kenarından kaydırın.
- Çalışan uygulamalarda, menüsünü görüntülemek için ekranın üst kenarından kaydırın.

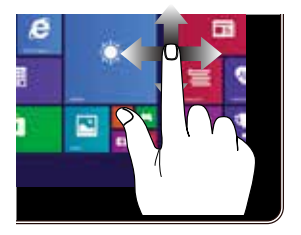

Ekranı yukarı ve aşağı kaydırmak için parmağınızı dikey hareket ettin ve ekranı sola veya sağa kaydırmak için de parmağınızı yana hareket ettirin.

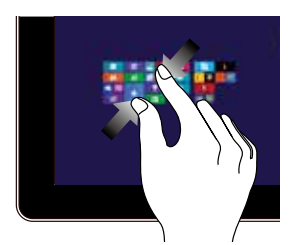

Dokunmatik panelde iki parmağınızı bir araya getirin.

#### **Uzaklaştır Yakınlaştır**

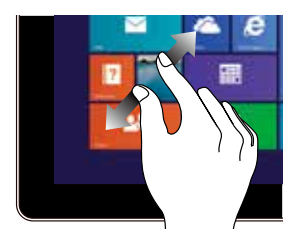

Dokunmatik panelde iki parmağınızı birbirinden ayırın.

#### **Dokunma / Çift Dokunma Dokunma / Basılı Tutma**

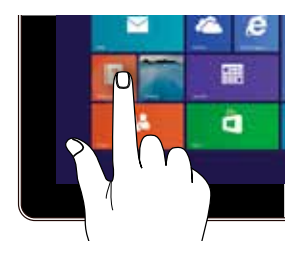

- Başlatmak için uygulamaya dokunun.
- Masaüstü modunda, başlatmak için bir uygulamaya çift dokunun.

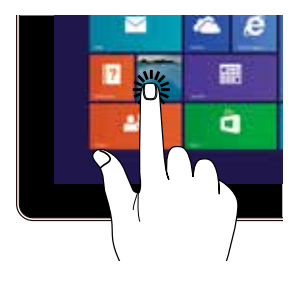

- Bir uygulamayı taşımak için, uygulama karosuna dokunun ve basılı tutun ve yeni konuma sürükleyin.
- Bir uygulamayı kapatmak için, çalışan uygulamanın üst tarafına dokunun ve basılı tutun ve kapatmak için ekranın alt tarafına sürükleyin.

#### **Yukarı Doğru Çekme Aşağı Doğru Çekme**

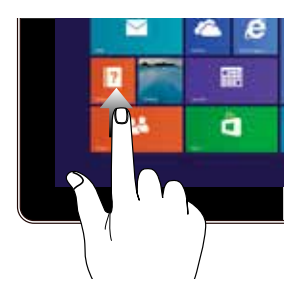

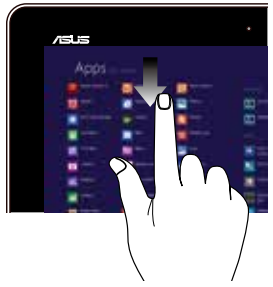

Uygulamalar ekranını başlatmak için Başlangıç ekranından yukarı doğru çekin.

Başlangıç ekranına geri dönmek için Uygulamalar ekranından aşağı doğru çekin.

### <span id="page-35-0"></span>**Dokunmatik Yüzey Hareketleri**

### **İmlecin Hareket Ettirilmesi**

İmleci etkinleştirmek için dokunmatik yüzey üzerinde dilediğiniz yere dokunabilir ya da tıklayabilirsiniz, ardından ekrandaki imleci hareket ettirmek için dokunmatik yüzey üzerinde parmağınızı kaydırın.

#### **Yatay Olarak Kaydırma**

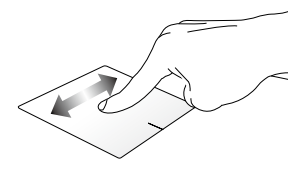

#### **Dikey Olarak Kaydırma**

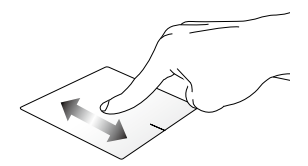

**Çapraz Olarak Kaydırma**

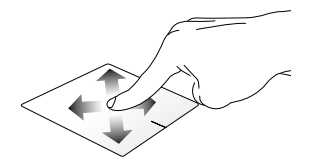
#### **Bir Parmakla Hareketler**

**Dokunun / Çift Dokunun**

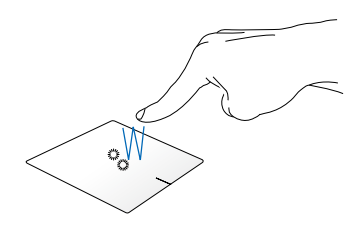

- • Start (Başlat) ekranında, başlatmak için bir uygulamaya dokunun.
- Masaüstü modunda, başlatmak için öğeye çift dokunun.

#### **Sürükleyip Bırakma**

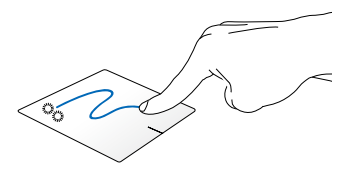

Bir öğeye çift dokunun, sonra aynı parmağı dokunmatik yüzeyden kaldırmadan kaydırın. Öğeyi yeni konumuna bırakmak için, parmağınızı dokunmatik yüzeyden kaldırın.

**Sol Tıklama Sağ Tıklama**

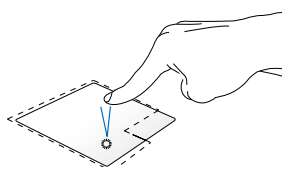

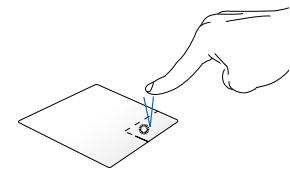

- Başlangıç ekranında bir uygulamayı başlatmak için ilgili uygulama üzerine tıklayın.
- Masaüstü modunda bir uygulamayı başlatmak için ilgili uygulamaya tıklayın.
- Başlangıç ekranında seçmek için bir uygulamaya tıklayın ve ayarlar çubuğunu başlatın. Ayrıca bu düğmeye basarak **All Apps (Tüm Uygulamalar)** çubuğunu da başlatabilirsiniz.
- Masaüstü modunda sağ tık menüsünü açmak için bu düğmeyi kullanın.

**NOT:** Noktalı çizgi içinde kalan alan dokunmatik yüzey üzerinde sol fare düğmesi ve sağ fare düğmesi olarak algılanan konumları temsil etmektedir.

#### **Üst Kenar Kaydırma**

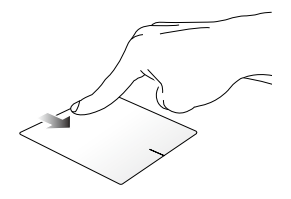

- Start (Başlat) ekranında, **All Apps (Tüm Uygulamalar)** çubuğunu başlatmak için üst kenardan kaydırın.
- Calısan bir uygulamada, menüsünü görüntülemek için üst kenardan kaydırın.

#### **Sol Kenar Kaydırma Sağ Kenar Kaydırma**

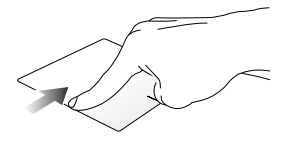

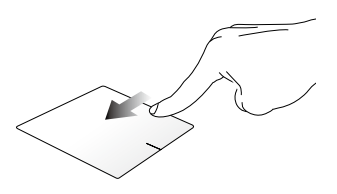

Çalışan uygulamalarınızı karıştırmak için sol kenardan kaydırın.

**Charms Bar (Sihirli Çubuk)** 

öğesini başlatmak için sağ kenarı kaydırın.

#### **İki Parmakla Hareketler**

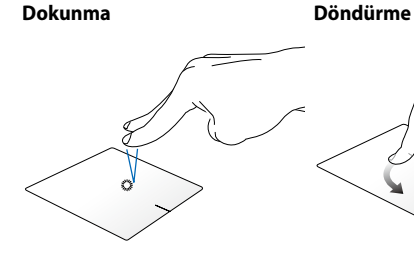

Sağ tıklama fonksiyonunu taklit etmek için dokunmatik yüzey

üzerine iki parmağınızla dokunun. yerleştirin, sonra bir parmağınızı saat Bir görüntüyü döndürmek için, dokunmatik yüzeye iki parmağınızı yönünde veya saatin tersi yönünde çevirirken diğerini sabit tutun.

#### **İki Parmakla Kaydırma (Yukarı / İki Parmakla Kaydırma (Sol / Sağ) Aşağı)**

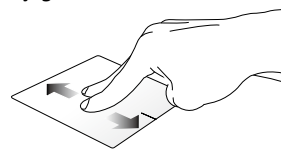

Yukarı veya aşağı kaydırmak için iki parmağınızı kaydırın.

Sola veya sağa kaydırmak için iki parmağınızı kaydırın.

**Uzaklaştırma Yakınlaştırma**

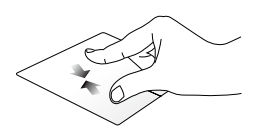

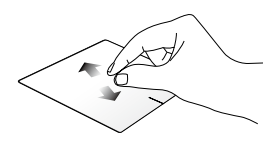

Dokunmatik yüzeyde iki parmağınızı bir araya getirin.

Dokunmatik yüzeyde iki parmağınızı birbirinden uzaklaştırın.

#### **Sürükleyip Bırakma**

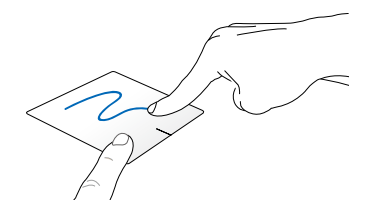

Bir öğe seçin ve farenin sol düğmesini basılı tutun. Diğer parmağınızı kullanarak, öğeyi yeni bir konuma sürükleyip bırakmak için dokunmatik yüzeyi aşağı doğru kaydırın.

#### **Üç Parmak Kullanılan Kısayollar**

#### **Yukarı Doğru İtme Sola / Sağa Çekin**

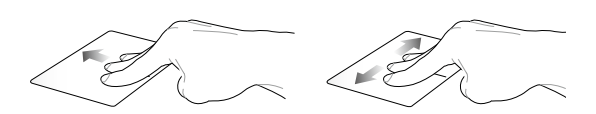

Çalışan tüm uygulamaların görüntülenmesi için üç parmağınızı yukarı doğru ittirin. Çalışan uygulamaları Masaüstü modu veya Başlangıç ekranında göstermek için üç parmağı sola veya sağa çekin.

#### **Aşağı Doğru Çekme**

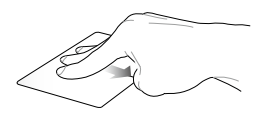

Masaüstü modunu göstermek üç parmağınızı aşağı doğru sürükleyin.

**ÖNEMLİ!** Varsayılan olarak, üç parmaklı hareketler ASUS Tabletinizde etkin değildir. Bu hareketleri etkinleştirmek için, *Üç Parmaklı Hareketleri Etkinleştirme* bölümüne bakın.

### **Üç Parmaklı Hareketleri Etkinleştirme**

veya

Aşağıdaki adımları kullanarak, dokunmatik yüzeyinizin üç parmaklı hareketlerini etkinleştirin:

- 1. Masaüstünü uygulamasını başlatın.
- 2. Görev çubuğunun sağ alt köşesinde, ASUS Smart Gesture uygulamasını başlatmak için **>** öğesine dokunun.
- 3. Üç Parmak bölmesinde aşağıdaki öğeleri işaretleyin:
	- Savfaya git
	- Çalışan uygulamalar görünümünü göster ve git
	- Masaüstünü göster
	- 4. **Apply'a (Uygula)** ve ardından **OK'e (Tamam)** dokunun.

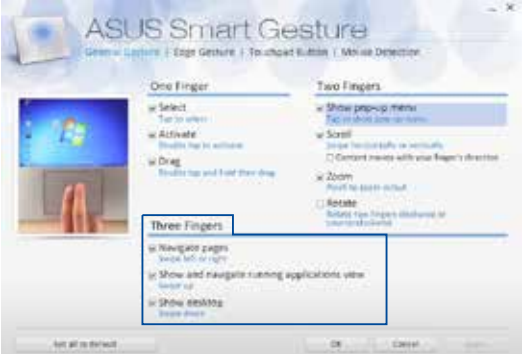

### **Klavyenin Kullanılması**

### **Fonksiyon Tuşları**

Klavyenizdeki işlev tuşları aşağıdaki komutları tetikler:

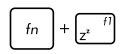

ASUS Tableti **Sleep mode (Uyku Modu)** durumuna geçirir

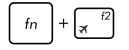

**Airplane Mode (Uçak Modu'nu)** açar veya kapatır

**NOT:** Etkinleştirildiğinde, **Airplane Mode (Uçak Modu)** tüm kablosuz bağlantıları devre dışı bırakır.

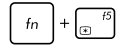

Ekran parlaklığını azaltır

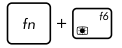

Ekran parlaklığını artırır

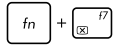

Ekranı kapatır

Görüntü modunu değiştirir

**NOT:** İkinci bir ekranın ASUS Tabletinize bağlandığından emin olun.

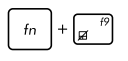

Dokunmatik yüzeyi etkinleştirir veya devre dışı bırakır

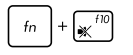

Hoparlörü açar veya kapatır

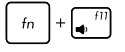

Hoparlör ses seviyesini azaltır

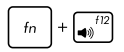

Hoparlör ses seviyesini artırır

### **Windows® 8.1 Tuşları**

Klavyenizde aşağıdaki şekilde kullanılan iki özel Windows® tuşu vardır:

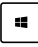

Start (Başlat) ekranına dönmek için bu tuşa basın. Zaten Start (Başlat) ekranındaysanız, açtığınız son uygulamaya geri gitmek için bu tuşa basın.

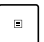

Sağ tık fonksiyonlarını taklit etmek için bu tuşa basın.

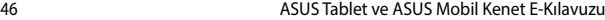

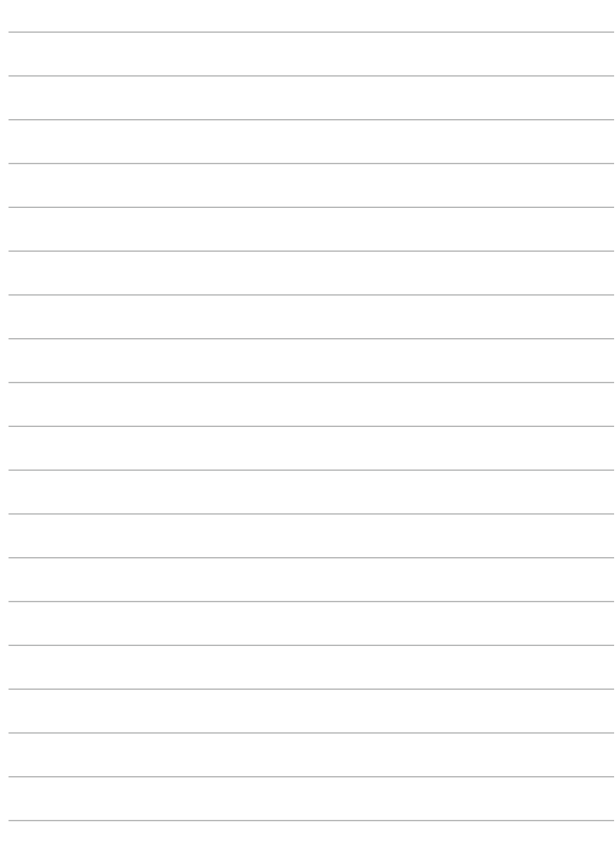

# *3. Bölüm: Windows® 8.1 İle Çalışmak*

## **İlk Defa Çalıştırmak**

Bilgisayarınızı ilk defa çalıştırdığınızda Windows® 8.1 işletim sisteminizin temel ayarlarını yapılandırmanızda size rehberlik edecek bir dizi ekran görüntülenecektir.

ASUS Tabletinizi ilk defa çalıştırmak için:

- 1. ASUS Tabletinizi üzerindeki güç düğmesine basın. Kurulum ekranı görüntülenene kadar birkaç dakika bekleyin.
- 2. Kurulum ekranında ASUS Tabletinizde kullanmak üzere bölgenizi ve bir dil seçin.
- 3. Lisans Koşullarını dikkatli bir şekilde okuyun. **I Accept (Kabul Ediyorum)** öğesini seçin.
- 4. Aşağıdaki temel öğeleri yapılandırmak için ekrandaki talimatları takip edin:
	- **Kisisellestirme**
	- • Çevrimiçi edinin
	- • Ayarlar
	- • Hesabınız
- 5. Temel öğeleri yapılandırdıktan sonra, Windows® 8.1, uygulamalarınızı ve tercih ettiğiniz ayarları yüklemeyle devam eder. Kurulum işlemi sırasında ASUS Tabletinize güç verildiğinden emin olun.
- 6. Kurulum işlemi tamamlandığında Başlangıç ekranı görülür.

### **Windows® Arayüz**

Windows® 8.1 uygulamalarını Başlangıç Ekran'ından düzenlemenize ve onlara kolayca erişmenize izin veren kutulardan oluşan bir kullanıcı arayüzü (UI) ile birlikte gönderilir. Bu arayüz aynı zamanda ASUS Tabletinizde çalışırken kullanabileceğiniz aşağıdaki özellikleri de içermektedir.

### **Başlat Ekranı**

Başlat ekranı kullanıcı hesabınızda başarıyla oturum açtıktan sonra görünür. Gerek duyduğunuz tüm programlar ve uygulamaları tek yerde düzenlemenize yardımcı olur.

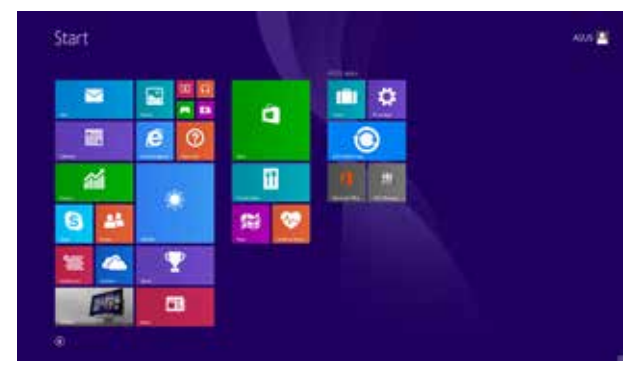

### **Windows® Uygulamaları**

Bunlar Başlangıç ekranına tutturulmuş uygulamalar olup kolay erişim için döşeme şeklinde görüntülenirler.

> **NOTE:** Bazı uygulamalar tam olarak başlatılmadan önce Microsoft hesabınızda oturum açmanızı gerektirir.

### **Etkin Noktalar**

Ekran etkin noktaları, programları başlatmanızı ve ASUS Tabletinizin ayarlarına erişmenizi sağlar. Bu etkin noktalardaki işlevler dokunmatik yüzey ile etkinleştirilebilir.

#### **Başlatılan Uygulamadaki Etkin Noktalar**

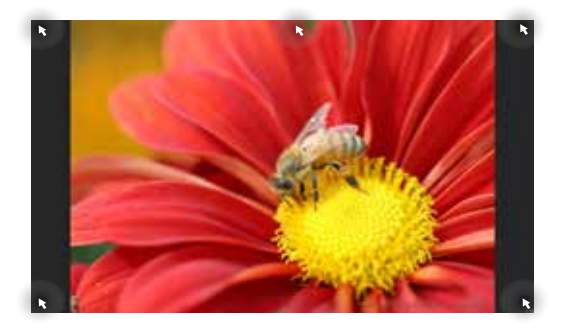

#### **Başlat Ekranındaki Etkin Noktalar**

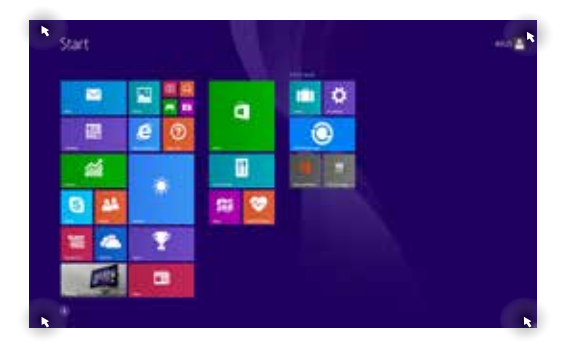

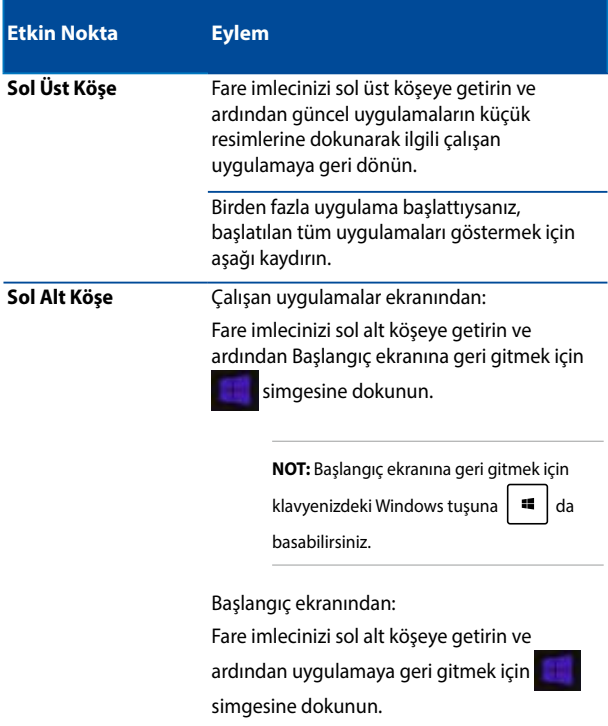

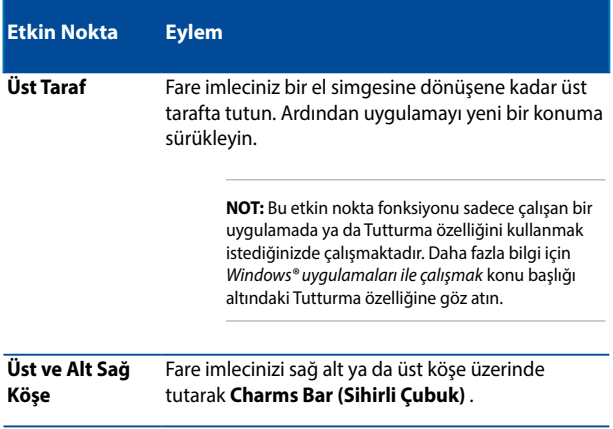

### **Başlat Düğmesi**

Windows 8.1'de açtığınız en son iki uygulama arasında geçiş yapmanıza imkan veren Başlat düğmesi özelliği bulunur. Start (Başlangıç) düğmesine, Masaüstü modundayken Start (Başlangıç) ekranından ve ekranda açık olan herhangi bir uygulamada erişilebilir.

#### **Start (Başlangıç) Ekranında Start (Başlangıç) Düğmesi**

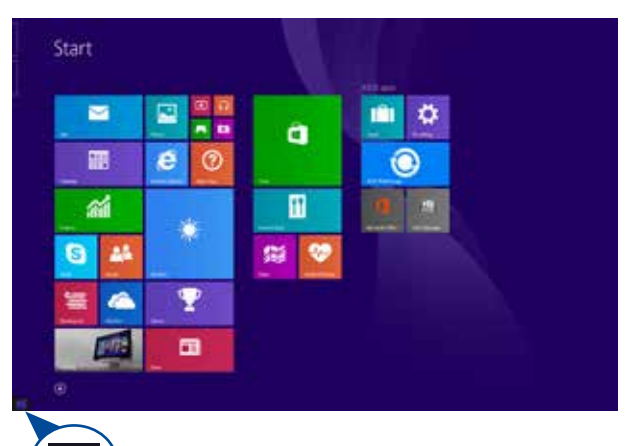

**NOT:** Start (Başlangıç) düğmenizin asıl rengi, Start (Başlangıç) ekranınız için seçtiğiniz görüntüleme ayarlarına bağlı olarak değişir.

Start (Başlangıç) ekranını çağırmak için fare işaretçinizi Start (Başlangıç) ekranınızın veya açık herhangi bir uygulamanın sol köşesi üzerinde gezdirin.

#### **Masaüstü Modunda Start (Başlangıç) Düğmesi**

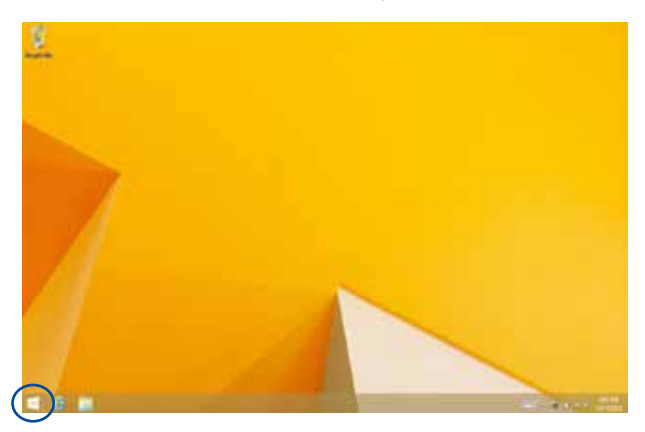

#### **İçerik Menüsü**

Başlat düğmesine dokunup basılı tuttuğunuzda, içerik menüsü Windows® 8.1 içindeki bazı programlara hızlı erişimle dolu bir kutu olarak görünür.

İçerik menüsü, ASUS Tabletiniz için şu kapatma seçeneklerini de içerir: oturumu kapat, uyku, kapat, yeniden başlat.

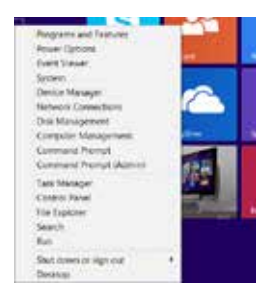

### **Başlat Ekranınızı Özelleştirme**

Windows® 8.1 ayrıca Başlat ekranınızı özelleştirmenizi sağlayarak doğrudan Masaüstü modunda önyüklemenize ve uygulamalar ekranınızın düzenini özelleştirmenize imken verir.

Başlangıç ekranınızın ayarlarını özelleştirmek için:

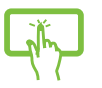

veya

- 1. Masaüstünü başlatın.
- 2. Açılır pencereyi başlatmak için görev çubuğunda Start (Başlangıç) düğmesi dışında herhangi bir yere sağ tıklayın.
- 3. **Properties (Özellikler)** öğesine tıklayıp, kullanmak istediğiniz Navigation (Gezinme) ve Start (Başlangıç) ekranı seçeneklerini işaretlemek için **Navigation (Gezinti)** sekmesini seçin.

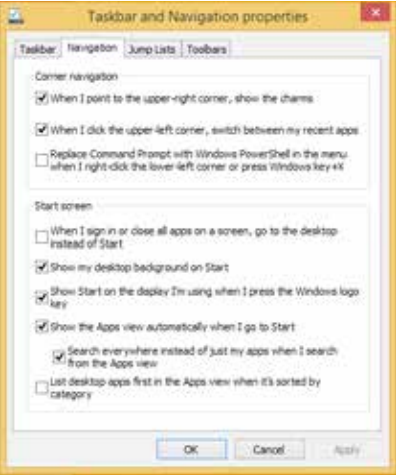

4. Yeni ayarları kaydedip çıkmak için **Apply (Uygula)** düğmesine dokunun / tıklayın.

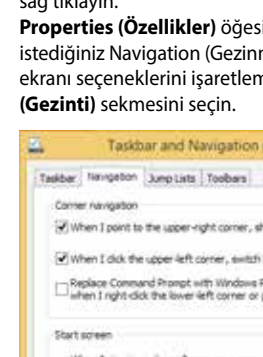

### **Windows® Uygulamaları Kullanımı**

Uygulamalarınızı başlatmak ve özelleştirmek için ASUS Tabletinizin dokunmatik yüzeyini veya klavyesini kullanın.

### **Uygulamaları Başlatma**

Başlatmak için bir uygulamaya dokunun.

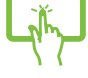

Fare işaretçinizi uygulamanın üzerine getirin ve başlatmak için sol tıklatın ya da bir defa dokunun.

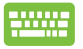

Uygulamalara göz atmak için  $\left| \frac{\partial b}{\partial x} \right|$  düğmesine

iki defa basın ve ardından ok tuşlarını kullanın. Bir

uygulamayı başlatmak için  $\left| \begin{array}{c} \text{error} \\ \text{error} \end{array} \right|$  düğmesine basın.

### **Uygulamaların Özelleştirilmesi**

Aşağıdaki adımları kullanarak uygulamaları taşıyabilir, yeniden boyutlandırabilir ya da Başlangıç ekranında ayırabilirsiniz.

### **Uygulamaların Taşınması**

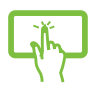

Uygulama karosuna basılı tutun, ardından yeni bir yere sürükleyin.

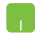

Uygulamaya çift tıklayın ve ardından yeni bir konuma sürükleyerek bırakın.

#### **Uygulamaların Yeniden Boyutlandırılması**

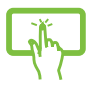

Customize (Özelleştir) çubuğunu etkinleştirmek için uygulamaya dokunun ve tutun, daha sonra simgesine dokunup bir uygulama kutusu boyutu seçin. Customize (Özelleştir) çubuğunu etkinleştirmek için uygulamaya sağ tıklayın, simgesine dokunup/ tıklayıp bir uygulama kutusu boyutu seçin.

#### **Uygulamaların Ayrılması**

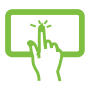

Customize (Özelleştir) çubuğunu etkinleştirmek için uygulamaya dokunun ve tutun, daha sonra simgesine dokunup bir uygulamayı çıkarın.

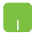

Customize (Özelleştir) çubuğunu etkinleştirmek için

uygulamaya sağ tıklayın, ardından **öğesine** 

dokunun/tıklayın..

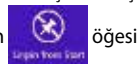

#### **Uygulamaları Kapatma**

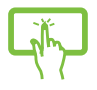

Çalışan uygulamanın üst tarafına uzun dokunun, ardından kapatmak için ekranın altına sürükleyin.

- 1. Fare işaretçinizi başlatılan uygulamanın üzerine getirin ve işaretçinin el simgesine dönüşmesini bekleyin.
- 2. Kapatmak için uygulamayı ekranın altına sürükleyip bırakın.

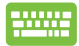

Başlatılan uygulama ekranından,  $\left| \begin{array}{cc} a & b \end{array} \right| + \left| \begin{array}{cc} a & b \end{array} \right|$  'e basın.

### **Uygulamalar Ekranına Erişim**

Başlangıç ekranınıza tutturulmuş durumda olan uygulamalar dışında Uygulamalar ekranı ile diğer uygulamaları açabilirsiniz.

> **NOT:** Ekranda gösterilen asıl uygulamalar modele göre değişebilir. Aşağıdaki ekran görüntüsü yalnızca başvuru içindir.

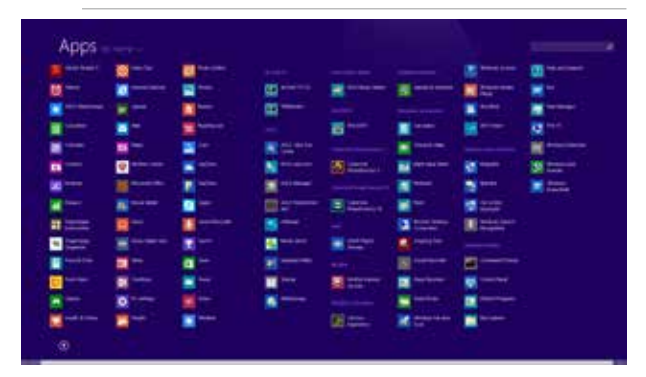

#### **Uygulamalar Ekranının Başlatılması**

ASUS Tabletinizin dokunmatik ekranını, dokunmatik yüzeyini ya da klavyesini kullanarak Uygulamalar ekranını başlatabilirsiniz.

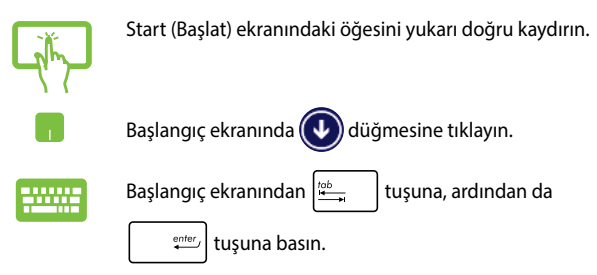

#### **Başlangıç Ekranına Daha Fazla Uygulamanın Tutturulması**

Dokunmatik ekranınızı veya dokunmatik yüzeyinizi kullanarak Başlangıç ekranına daha fazla uygulama tutturabilirsiniz.

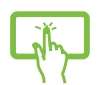

- 1. All Apps (Tüm Uygulamalar) ekranını başlatın
- 2. Customize (Özelleştir) çubuğunu etkinleştirmek için Start (Başlat) ekranına eklemek istediğiniz uygulamayı basılı tutun. Customize (Özelleştir) çubuğu etkinleştirildiğinde, Start (Başlat) ekranına eklemek üzere daha fazla uygulama dokunabilirsiniz.
- 3. Seçili uygulamayı Start (Başlat) ekranına

iğnelemek için  $\bigotimes_{\mathbb{R}^n \text{ is finite}}$ öğesine dokunun.

- 1. All Apps (Tüm Uygulamalar) ekranını başlatın
- 2. Start (Başlangıç) ekranına eklemek istediğiniz uygulamalara sağ tıklayın.
- 3. Seçilen uygulamaları Start (Başlangıç) ekranına

tıklayın.

sabitlemek için  $\bigcirc$  simgesine dokunun/ Potofilet

60 ASUS Tablet ve ASUS Mobil Kenet E-Kılavuzu

### **Charms Bar (Sihirli Çubuk)**

Sihirli çubuk, ekranınızın sağ tarafında tetiklenebilen bir araç çubuğudur. Uygulamalarınızı paylaşmanıza ve ASUS Tabletinizin ayarlarınızı özelleştirmek amacıyla hızlı erişim sağlamanıza imkan veren birkaç araçtan oluşur.

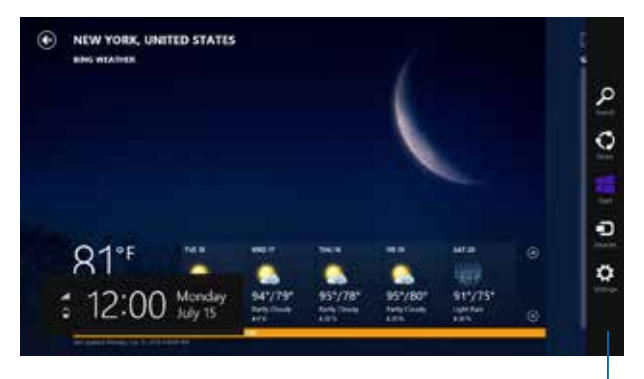

Sihirli Çubuk

#### **Sihirli Çubuğu Başlatma**

**NOT:** Çağrıldığında, Sihirli çubuk başlangıçta beyaz simgeler takımı olarak görünür. Yukarıdaki görüntüde ilk etkinleştirildiğinde Sihirli çubuğun nasıl göründüğü gösterilmektedir.

Kenar çubuğunu başlatmak için ASUS Tabletinizin dokunmatik ekran panelini, dokunmatik yüzeyini veya klavyesini kullanın.

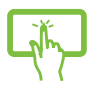

**Charms Bar'ı (Sihirli Çubuk)** başlatmak için ekranın sağ kenarından kaydırın.

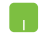

Fare işaretçinizi ekranın sağ veya sol üstüne taşıyın.

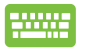

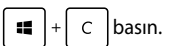

#### **Sihirli Çubuğun İçinde**

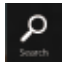

#### **Search (Ara)**

Bu araç, ASUS Tabletinizdeki dosyalar, uygulamalar veya programları aramanıza sağlar.

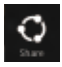

#### **Share (Paylaşım)**

Bu araç, uygulamalarınızı sosyal ağ siteleri veya e-posta ile paylaşmanızı sağlar.

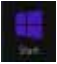

#### **Start (Başlangıç)**

Bu araç, ekranı Başlat ekranına geri döndürür. Başlat ekranından, bunu ayrıca en son açılan uygulamaya geri dönmek için de kullanabilirsiniz.

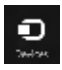

#### **Devices (Aygıtlar)**

Bu araç, dosyaları ASUS Tabletinize takılı harici ekran veya yazıcı gibi aygıtlarla erişmenize ve paylaşmanıza imkan verir.

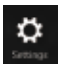

#### **Settings (Ayarlar)**

Bu araç, ASUS Tabletinizin bilgisayar ayarlarına erişmenizi sağlar.

### **Yanaştırma Özelliği**

Yanaştırma özelliği iki uygulamayı yan yana görüntüleyerek uygulamalarla çalışmanızı ve aralarında geçiş yapmanızı sağlar.

> **ÖNEMLİ!** Tutturma özelliğini kullanmadan önce ASUS Tabletinizin ekran çözünürlüğünün 1366 x 768 piksel olarak ayarlandığından emin olun.

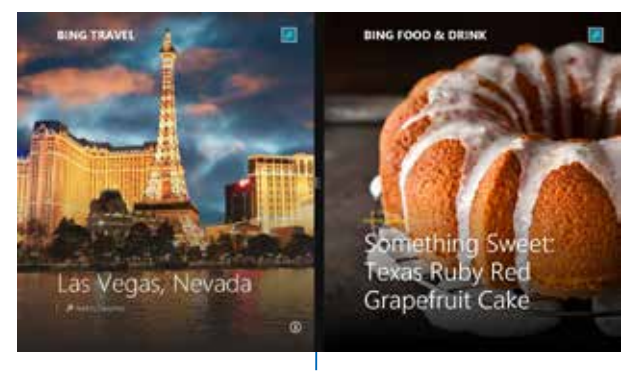

Snap bar(Snap Çubuğu)

#### **Yanaştırmayı Kullanma**

Tutturma özelliğini etkinleştirmek ve kullanmak için, ASUS Tabletinizin dokunmatik ekran panelini, dokunmatik yüzeyini veya klavyesini kullanın.

- 1. Yanaştırmak istediğiniz uygulamayı başlatın.
- 2. Uygulamanın en üst bölümüne dokunup basılı tutun ve yanaştırma çubuğu görünene kadar ekranın sol veya sağ tarafına sürükleyin.
- 3. Başka bir uygulama başlatın.
- 1. Yanaştırmak istediğiniz uygulamayı başlatın.
- 2. Fare işaretçinizi ekranınızın üst tarafına taşıyın.
- 3. İşaretçi el simgesine dönüştüğünde, uygulamayı ekran panelinin sol veya sağ tarafına sürükleyip bırakın.
- 4. Başka bir uygulama başlatın.

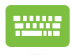

- 1. Yanaştırmak istediğiniz uygulamayı başlatın.
- 2. Uygulamayı sol ya da sağ bölmeye yaslamak için  $\left| \cdot \right|$  düğmesine ve sol veya sağ ok tuşuna basın.
- 3. Başka bir uygulama başlatın. Bu uygulama otomatik olarak boş bölmeye yerleştirilir.

### **Diğer Klavye Kısayolları**

Klavyeyi kullanarak uygulamaları başlatmaya ve Windows®8.1'de dolaşmaya yardım etmesi için aşağıdaki kısayolları kullanabilirsiniz.

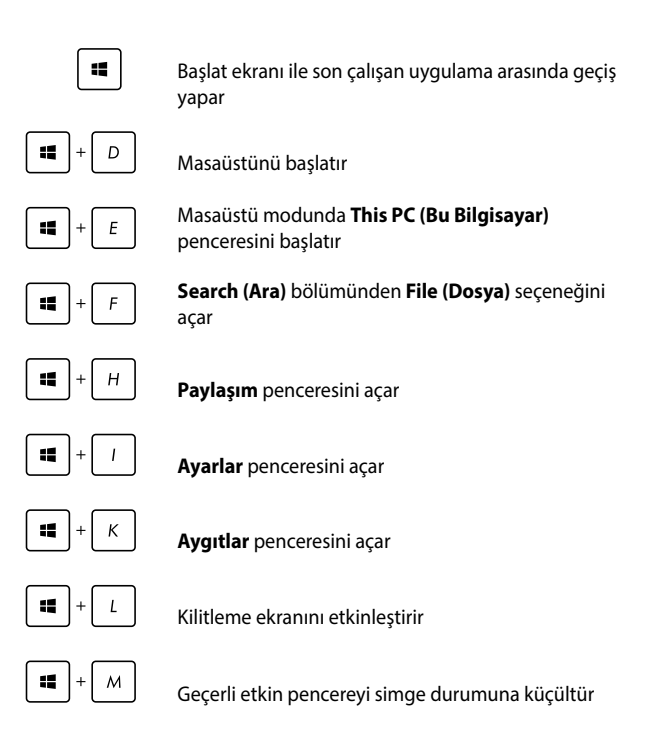

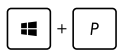

**Project (Proje)** bölmesini başlatır

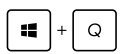

**Search (Ara)** bölümünden **Everywhere (Her Yerde)** seçeneğini açar

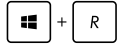

**Çalıştır** penceresini açar

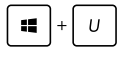

Kolay Giriş Merkezini Açar

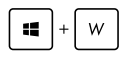

**Search (Ara)** altında **Settings (Ayarlar)** seçeneğini açar

Start (Başlangıç) düğmesinin içerik menüsünü açar

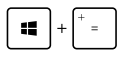

X

Büyütücü simgesini başlatır ve ekranda yakınlaştırır

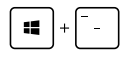

Ekranınızı uzaklaştırır

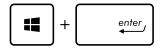

Anlatıcı Ayarlarını açar

ASUS Tablet ve ASUS Mobil Kenet E-Kılavuzu 67

## **Kablosuz Ağlara Bağlanmak**

### **Wi-Fi**

ASUS Tabletinizin Wi-Fi bağlantısını kullanarak e-postalarına ulaşın, Internet'te gezinin ve sosyal ağ siteleri üzerinden uygulamaları paylaşın.

> **ÖNEMLİ!** ASUS Tabletinizde Wi-Fi fonksiyonunu etkinleştirmeden önce **Airplane Mode (Uçak Modu)** 'nun kapalı olduğundan emin olun. Daha fazla bilgi için bu kılavuzdaki Uçak Modu bölümüne göz atın.

### **Wi-Fi'ı Etkinleştirme**

Aşağıdaki adımları kullanarak ASUS Tabletinizde Wi-Fi'yı etkinleştirin:

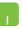

1. **Charms Bar (Sihirli Çubuk)** 'u etkinleştirin.

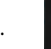

2.  $\mathbf{A}$  dokunun ve ardından dokunun.

- 3. Kullanılabilir Wi-Fi bağlantıları listesinden bir erişim noktası seçin.
- 4. Ağ bağlantısını başlatmak için **Connect (Bağlan)**'a dokunun.

**NOT:** Wi-Fi bağlantısını etkinleştirmek için güvenlik anahtarı girmeniz istenebilir.

5. ASUS Tabletinizle diğer kablosuz bağlantı özelliğine sahip cihazlar arasında paylaşımı etkinleştirmek istiyorsanız **Yes, turn on sharing and connect to devices. (Evet, paylaşmayı açın ve cihazları bağlayın)**. Bu paylaşma özelliğini etkinleştirmek istemiyorsanız **No, don't turn on sharing or connect to devices (Hayır, paylaşmayı açma ya da cihazlara bağlanma)**'ya dokunun.

### **Bluetooth**

Bluetooth özelliğine sahip cihazlar arasında kablosuz veri transferi gerçekleştirmek için Bluetooth özelliğini kullanın.

> **ÖNEMLİ!** ASUS Tabletinizde Bluetooth fonksiyonunu etkinleştirmeden önce **Airplane Mode (Uçak Modu)**nun kapalı olduğundan emin olun. Daha fazla bilgi için bu kılavuzdaki Uçak modu bölümüne göz atın.

### **Bluetooth Özelliğine Sahip Diğer Cihazlarla Eşleştirme**

Veri transferleri için ASUS Tabletinizi diğer Bluetooth özelliğine sahip cihazlarla eşleştirmeniz gerekir. Bunu yapmak için dokunmatik yüzeyi aşağıdaki şekilde kullanın:

- 1. **Charms Bar (Sihirli Çubuk)** 'u etkinleştirin.
	- 2. dokunun ve ardından **Change PC Settings (Bilgisayar Ayarlarını Değiştir)**'e dokunun**.**
	- 3. **PC Settings (Bilgisayar Ayarları)** altında **Devices (Cihazları)**'ı seçin ve ardından Bluetooth özelliğine sahip cihazları aramak için **Add a Device (Bir Cihaz Ekle)**'ye dokunun.
	- 4. Listeden bir cihaz seçin. ASUS Tabletinizde yer alan kod ile ilgili cihaza gönderilen kod ile karşılaştırın. Kodlar aynıysa ASUS Tabletiniz ile cihazı başarılı bir şekilde eşleştirmek için **Yes (Evet)**'e dokunun.

**NOT:** Bazı Bluetooth özellikli cihazlar için ASUS Tabletinizdeki kodun girilmesi istenebilir.

### **Airplane Mode (Uçak Modu)**

**Airplane Mode (Uçak Modu)** kablosuz iletişimi devre dışı bırakarak uçarken ASUS Tabletinizi güvenli bir şekilde kullanmanıza olanak tanır.

#### **Uçak Modunu Açmak**

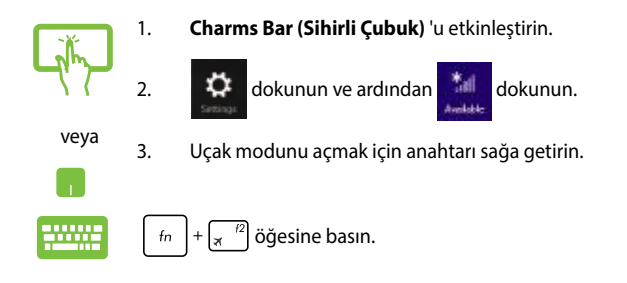

#### **Uçak Modunu Kapatmak**

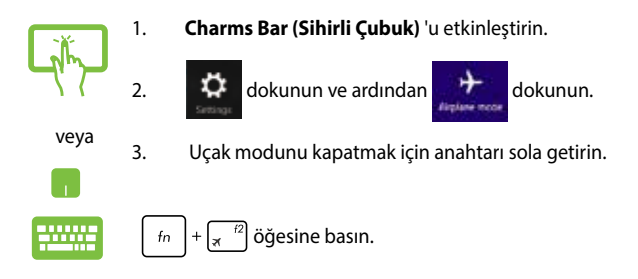

**NOT:** Kullanılabilecek ilgili uçuş içi hizmetler ve uçuş sırasında ASUS Tabletinizi kullanırken takip etmeniz gereken kısıtlamalar hakkında bilgi almak üzere havayolu şirketiniz ile iletişim kurun.

### **Kablolu Ağlara Bağlanmak**

Ayrıca ASUS Tabletinizin LAN bağlantı noktasını kullanarak yerel alan ağları ve geniş bant Internet bağlantısı gibi kablolu ağlara da bağlanabilirsiniz.

> **NOT:** Internet bağlantınızı yapılandırmak için daha fazla bilgi almak üzere Internet Servis Sağlayıcınıza ya da yardım için ağ yöneticinize ulaşın.

Ayarlarınızı yapılandırmak için aşağıdaki prosedürlere göz atın.

**ÖNEMLİ!** Aşağıdaki işlemleri gerçekleştirmeden önce ASUS Tabletinizin LAN bağlantı noktası ile yerel alan ağı arasında bir ağ kablosunun bağlanmış olduğundan emin olun.

### **Bir Dinamik IP / PPPOE Ağ Bağlantısının Yapılandırılması**

- 1. **Desktop (Masaüstü)**'nü başlatın**.**
	- 2. Windows® görev çubuğunda ağ simgesine tıklayın ve ardından **Open Network and Sharing Center (Ağ ve Paylaşım Merkezini Aç)**'a dokunun.
	- 3. Ağ ve Paylaşım Merkezi penceresinde **Change adapter settings (Adaptör ayarlarını değiştir)**'e dokunun.
	- 4. LAN'a sağ tıklayın ve ardından **Properties (Özellikler)**'i seçin.
	- 5. **Internet Protocol Version 4(TCP / IPv4) (Internet Protokol Sürümü 4(TCP / IPv4))**'e dokunun ve ardından **Properties (Özellikler)**'e dokunun.

6. **Obtain an IP address automatically (Otomatik olarak bir IP adresi al)**'a dokunun ve ardından **OK (Tamam)**'a dokunun.

**NOT:** PPPoE bağlantısı kullanıyorsanız sonraki adımlara geçin.

- 7. **Network and Sharing Center (Ağ ve Paylaşım Merkezi)** penceresine geri dönün ve ardından **Set up a new connection or network (Yeni bir bağlantı ya da ağ kur)**'a dokunun.
- 8. **Connect to the Internet (Internet'e bağlan)**'ı seçin ve ardından **Next (İleri)**'ye dokunun.
- 9. **Broadband (PPPoE) (Geniş Bant (PPPoE))**'ye dokunun.
- 10. Kullanıcı adınızı, Şifrenizi ve Bağlantı adınızı girin ve ardından **Connect (Bağlan)**'a dokunun.
- 11. Yapılandırmayı tamamlamak için **Close (Kapat)**'a dokunun.
- 12. Görev çubuğundaki simgesine dokunun ve ardından oluşturduğunuz bağlantıya dokunun.
- 13. Kullanıcı adınızı ve şifrenizi girin ve ardından Internet'e bağlanmak için **Connect (Bağlan)**'a dokunun.

### **Bir Statik IP Ağ Bağlantısının Yapılandırılması**

- 1. *Dinamik bir IP/PPPoE ağ bağlantısının yapılandırılması başlığındaki 1 – 5 adımlarını tekrarlayın.*
	- 2 **Use the following IP address (Şu IP adresini kullan)**'a dokunun.
	- 3. Servis sağlayıcınızdan aldığınız IP adresi, Alt ağ maskesi ve Varsayılan ağ geçidini girin.
	- 4. Gerekliyse, ayrıca tercih ettiğiniz DNS sunucu adresini ve alternatif DNS sunucu adresini girdikten sonra **OK (TAMAM)**'a dokunun**.**
# **ASUS Tabletinizin Kapatılması**

Aşağıdaki prosedürlerden herhangi birisini uygulayarak ASUS Tabletinizi kapatabilirsiniz:

veya **Charms Bar (Sihirli Çubuk)** Simgesine dokunun ve ardından normal bir kapanma için > **Shut down (Kapat)**'a dokunun. • Oturum açma ekranında > **Shut down (Kapat)**'a dokunun. ASUS Tabletinizi ayrıca Masaüstü modunu kullanarak da kapatabilirsiniz. Bunu yapmak için, masaüstü uygulamasını açın ve daha sonra alt + f4 'e basarak

Kapat penceresini başlatın. Aşağı açılan listeden **Shut Down (Kapat)**'ı ve daha sonra **OK (Tamam)**'ı seçin.

• ASUS Tabletinizin yanıt vermediği durumlarda ASUS Tabletiniz kapanana kadar güç düğmesine en az dört (4) saniye basılı tutun.

# **ASUS Tabletinizi Uyku Moduna Almak**

ASUS Tabletinizi Uyku moduna almak için güç düğmesine bir defa basın.

ASUS Tabletinizi ayrıca Masaüstü modunu kullanarak da uyku moduna alabilirsiniz. Bunu yapmak için, masaüstü uygulamasını açın ve daha sonra alt + f4 'e basarak Kapat penceresini başlatın. Aşağı açılan listeden **Sleep (Uyku)**'yu ve daha sonra **OK (Tamam)**'ı seçin.

# **Windows® 8.1 Kilit Ekranı**

ASUS Tabletinizi uyku ya da bekleme modundan uyandırdığınızda Windows® 8.1 kilit ekranı görülür. Windows® 8.1'i kilitlediğinizde ya da kilidini açtığınızda da belirir.

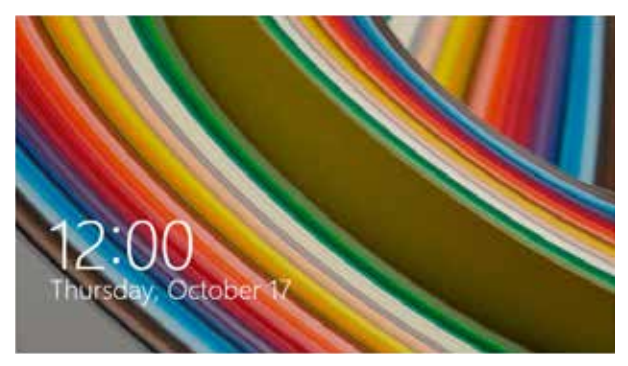

Bu kilit ekranı, işletim sisteminize erişimi düzenlemek için özelleştirilebilir. Arka plan görüntüsünü değiştirebilir ve ASUS Tabletiniz kilitli durumdayken bazı uygulamalarınıza erişebilirsiniz.

# **Kilit Ekranından Devam Etmek İçin**

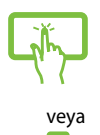

- 1. Dokunmatik yüzeye dokunun / tıklayın veya ASUS Tabletinizin klavyesinde herhangi bir tuşa basın.
- 2. (isteğe bağlı) Hesabınız şifre korumalıysa, Başlangıç ekranına ilerlemek için şifreyi girmeniz gerekir.

# **Kilit Ekranınızı Özelleştirme**

Tercih ettiğiniz fotoğrafı, bir fotoğraf slayt gösterisini, uygulama güncellemelerini göstermek ve ASUS Tabletinizin kamerasına hızla erişmek için kilit ekranınızı özelleştirebilirsiniz. Kilit ekranınızın ayarlarını değiştirmek için aşağıdaki bilgilere başvurabilirsiniz:

### **Bir Fotoğraf Seçme**

- 1. Düğmeler çubuğu > **Settings (Ayarlar)** kısmını açın.
- 2. **Change PC Settings > Lock screen (Bilgisayar Ayarlarını Değiştir > Kilit Ekranı)** öğesini seçin.
- 3. **Lock screen preview (Kilit ekranı önizleme)**  altında, kilit ekranınızda arka plan olarak kullanmak istediğiniz fotoğrafı seçmek için **Browse (Göz at)** düğmesine tıklayın.

### **Bir Slayt Gösterisi Oynatma**

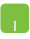

- 1. Düğmeler çubuğu > **Settings (Ayarlar)** kısmını açın.
- 2. **Change PC Settings > Lock screen (Bilgisayar Ayarlarını Değiştir > Kilit Ekranı)** öğesini seçin.
- 3. **Lock screen preview (Kilit ekranı önizleme)**  altında, **Play a slide show on the lock screen (Kilit ekranında bir slayt gösterisi oynat)** kaydırma çubuğunu **On (Açık)** konumuna getirin.
- 4. Kilit ekranınızın slayt gösterisine yönelik aşağıdaki seçenekleri özelleştirmek için aşağı kaydırın:

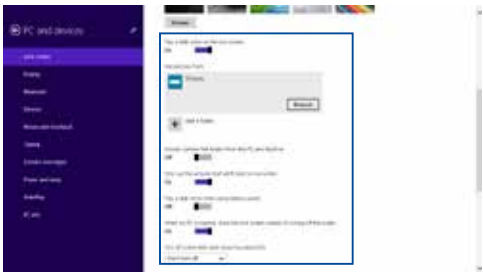

### **Uygulama Güncellemeleri Ekleme**

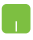

- 1. Düğmeler çubuğu > **Settings (Ayarlar)** kısmını açın.
- 2. **Change PC Settings > Lock screen (Bilgisayar Ayarlarını Değiştir > Kilit Ekranı)** öğesini seçin.
- 3. **Lock screen apps (Kilit ekranı uygulamaları)** seçeneğini görene kadar aşağı kaydırın.
- 4. Kilit ekranınızdan güncellemelerini görmek istediğiniz uygulamaları eklemek için aşağıdaki seçenekleri kullanın:

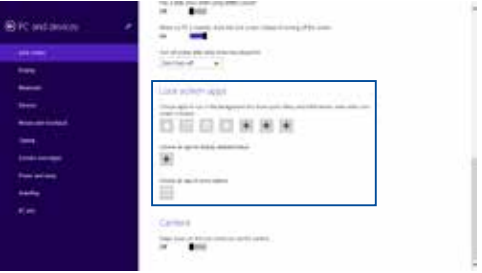

### **ASUS Tabletinizin Kamerasını Kilit Ekranından Etkinleştirme**

Kilit ekranında, ASUS Tabletinizin kamerasını etkinleştirip kullanmak için aşağı kaydırabilirsiniz. Bu özelliğin etkinleştirilmesi konusunda aşağıdaki adımlara başvurun:

- 
- 1. Düğmeler çubuğu > **Settings (Ayarlar)** kısmını açın.
- 2. **Change PC Settings > Lock screen (Bilgisayar Ayarlarını Değiştir > Kilit Ekranı)** öğesini seçin.
- 3. **Camera (Kamera)** seçeneğini görene kadar aşağı kaydırın.
- 4. Kaydırma çubuğunu **On (Açık)** konumuna getirin.

# **Sorun Giderme**

POST sırasında  $\boxed{\sigma}^{p}$  simgesine basarak aşağıdakileri içeren Windows® 8 sorun giderme seçeneklerine erişebilirsiniz:

- **• Bilgisayarınızı Yenileyin**
- **• Bilgisayarınızı Sıfırlayın**
- **• Gelişmiş Seçenekler**

### **Bilgisayarınızı Yenileyin**

Mevcut dosyalarınızı ve uygulamalarınızı kaybetmeden sisteminizi yenilemek isterseniz **Refresh your PC (Bilgisayarınızı Yenileyin)** seçeneğini kullanın.

Bu seçeneğe POST sırasında erişmek için:

- 
- 1. ASUS Tabletinizi Yeniden Başlatın ve ardından POST sırasında  $\left[\begin{matrix}1 & \frac{1}{2} \\ \frac{1}{2} & \frac{1}{2} \end{matrix}\right]$  tuşuna basın.
- 
- 2. Windows® tarafından Bir seçenek seçin ekranının yüklenmesini bekleyin ve ardından **Troubleshoot (Sorun Giderme)**'yi seçin**.**
	- 3. **Refresh your PC (Bilgisayarınızı Yenileyin)**'e dokunun**.**
	- 4. Bilgisayarınızı yenileyin ekranında bu seçeneğin kullanımı hakkında daha fazla bilgi almak için maddeleri okuyun ve ardından **Next (İleri)**'ye tıklayın**.**
	- 5. Yenilemek istediğiniz hesaba dokunun.
	- 6. Hesap şifrenizi girin ve ardından **Continue (Devam Et)**'e dokunun**.**
	- 7. **Refresh (Yenile)**'ye dokunun.

**ÖNEMLİ!** Sisteminizin yenilenmesi işlemi başlamadan önce ASUS Tabletinizin elektrik ile çalıştığından emin olun.

# **Bilgisayarınızı Sıfırlayın**

**ÖNEMLİ!** Bu seçeneği uygulamadan önce tüm verilerinizi yedekleyin.

ASUS Tabletinizin varsayılan ayarlarını geri yüklemek için **Reset your PC (Bilgisayarınızı Sıfırlayın)** seçeneğini kullanın.

Bu seçeneğe POST sırasında erişmek için:

- www.
- 1. ASUS Tabletinizi Yeniden Başlatın ve ardından POST sırasında  $\boxed{a}^{-19}$  tuşuna basın.
- 2. Windows® tarafından Bir seçenek seçin ekranının  $\blacksquare$ yüklenmesini bekleyin ve ardından **Troubleshoot (Sorun Giderme)**'yi seçin**.**
	- 3. **Reset your PC (Bilgisayarınızı Yeniden Başlatın)**'a dokunun.
	- 4. Bilgisayarınızı Yeniden Başlatın ekranında bu seçeneğin kullanımı hakkında daha fazla bilgi almak için maddeleri okuyun ve ardından **Next (İleri)**'ye tıklayın.
	- 5. Tercih ettiğiniz sıfırlama seçeneğini seçin: **Just remove my files (Sadece Dosyalarımı Sil)** ya da **Fully clean the drive (Sürücüyü Tamamen Temizle).**
	- 6. **Reset (Sıfırla)**'ya dokunun**.**

**ÖNEMLİ!** Sisteminizin yeniden başlatılması işlemi başlamadan önce ASUS Tabletinizin elektrik ile çalıştığından emin olun.

# **Gelişmiş Seçenekler**

ASUS Tabletinizde diğer sorun giderme seçeneklerini gerçekleştirmek için **Advanced options (Gelişmiş Seçenekler)**'i kullanın.

Bu seçeneğe POST sırasında erişmek için:

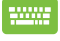

1. ASUS Tabletinizi Yeniden Başlatın ve ardından POST sırasında  $\boxed{\sigma}^{f9}$  tuşuna basın.

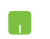

- 2. Windows® tarafından Bir seçenek seçin ekranının yüklenmesini bekleyin ve ardından **Troubleshoot (Sorun Giderme)**'yi seçin**.**
- 3. **Advanced options (Gelişmiş Seçenekler)**'e dokunun**.**
- 4. Gelişmiş seçenekler ekranında gerçekleştirmek istediğiniz sorun giderme seçeneğini seçin.
- 5. İşlemi tamamlamak için ilerleyen adımları takip edin.

### **Sistem Görüntüsü İle Kurtarma Kullanımı**

Belirli bir görüntü dosyasını kullanarak sisteminizi kurtarmak için **Advanced options (Gelişmiş seçenekler)** altında **System Image Recovery (Sistem Görüntüsü ile Kurtarma)** seçeneğini kullanabilirsiniz.

Bu seçeneğe POST sırasında erişmek için:

1. ASUS Tabletinizi Yeniden Başlatın ve ardından POST

sırasında  $\boxed{a}^{f9}$  tuşuna basın.

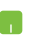

- 2. Windows® tarafından Bir seçenek seçin ekranının yüklenmesini bekleyin ve ardından **Troubleshoot (Sorun Giderme)**'yi seçin.
- 3. **Advanced options (Gelişmiş seçenekler)**'e dokunun.
- 4. Gelişmiş seçenekler ekranında **System Image Recovery (Sistem Görüntüsü ile Kurtarma)** seçimini yapın.
- 5. Bir sistem görüntü dosyası kullanarak kurtarmak istediğiniz bir hesabı seçin.
- 6. Hesap şifrenizi girin ve ardından **Continue (Devam Et)**'e dokunun.
- 7. **Use the latest available system image (recommended) (En güncel sistem görüntüsünü kullan (tavsiye edilir))** seçimini yapın ve ardından Next (İleri)'ye dokunun.Sistem görüntünüzün harici bir cihazda ya da DVD'de olması durumunda **Select a system image (Bir sistem görüntüsü seç)**'i de seçebilirsiniz.
- 8. Sistem görüntüsü ile kurtarma işlemini tamamlamak için ilerleyen adımları takip edin.

**NOT:** ASUS Tabletinizin çalışmadığı durumlarda veri kaybını önlemek için düzenli olarak sistem yedeği almanızı tavsiye ederiz.

# *İpuçları ve SSS*

# **ASUS Tabletiniz İçin Yararlı İpuçları**

ASUS Tabletinizin kullanımını en üst düzeye çıkarmanıza, sistem performansını korumanıza ve tüm verilerinizin güvende olmasını sağlamanıza yardımcı olmak için izleyebileceğiniz bazı yararlı ipuçları şu sekildedir:

- Uygulamalarınızın en son güvenlik ayarlarına sahip olduğundan emin olmak için düzenli olarak Windows® güncellemesi yapın.
- ASUS Tabletinizdeki ASUS'a özel uygulamaları, sürücüleri ve yardımcı yazılımları güncellemek için ASUS Live Update kullanın. Daha fazla ayrıntı için ASUS Tabletinizde yüklü ASUS Tutor uygulamasına başvurun.
- Verilerinizi korumak ve güncel tutmak için bir virüs koruma yazılımı kullanın.
- • Gerçekten gerekmediği sürece, ASUS Tabletinizi kapatmak için zorla kapatma kullanmaktan kaçının.
- • Verilerinizi her zaman yenileyin ve harici bir depolama diskinde bir yedek oluşturmaya özen gösterin.
- ASUS Tableti çok yüksek sıcaklıklarda kullanmaktan kaçının. ASUS Tabletinizi uzun bir süre (en az bir ay) kullanmayacaksanız, mümkünse pili çıkarmanızı öneririz.
- ASUS Tabletinizi sıfırlamadan önce tüm harici aygıtların bağlantısını kesin ve aşağıdakilere sahip olduğunuzdan emin olun:
	- İşletim sistemleri ve diğer yüklü uygulamalara yönelik ürün anahtarları
	- Yedek veri
	- Oturum açma kimliği ve şifresi
	- Internet bağlantısı bilgileri

# **Donanım SSS**

#### **1. ASUS Tableti açtığımda ekranda siyah bir nokta, bazen de renkli bir nokta beliriyor. Ne yapmalıyım?**

Bu noktalar ekranda normal olarak belirse de sisteminizi etkilemeyeceklerdir. Durum devam ederse ve daha sonra sistem performansını etkilerse, yetkili bir ASUS servis merkezine danışın.

#### **2. Ekran panelimde dengesiz renk ve parlaklık var. Nasıl düzeltebilirim?**

Ekran panelinizin rengi ve parlaklığı, ASUS Tabletinizin açısı ve geçerli konumundan etkilenebilir. ASUS Tabletinizin parlaklığı ve renk tonu modele göre de değişebilir. Ekran panelinizin görünümünü ayarlamak için işlev tuşlarını ya da işletim sisteminizde ekran ayarlarını kullanabilirsiniz.

#### **3. ASUS Tabletimin pil ömrünü nasıl en üst düzeye çıkarabilirim?**

Aşağıdaki önerilerden herhangi birini yapmayı deneyebilirsiniz:

- Ekran parlaklığını ayarlamak için işlev tuşlarını kullanın.
- Herhangi bir Wi-Fi bağlantısı kullanmıyorsanız sisteminizi **Airplane Mode (Uçak Modu)** durumuna geçirin.
- Kullanılmayan USB aygıtların bağlantısını kesin.
- • Kullanılmayan uygulamaları, özellikle çok fazla sistem belleği kullananları kapatın.

#### **4. Pil LED'i göstergem yanmıyor. Sorun nedir?**

- Güç adaptörü ya da pil paketinin doğru takılıp takılmadığını kontrol edin. Güç adaptörü ya da pil paketinin bağlantısını da kesebilir, bir dakika bekleyip tekrar güç çıkışına ve ASUS Tablete bağlayabilirsiniz.
- • Sorun devam ederse, yardım için yerel ASUS servis merkezinizle iletişime geçin.

#### **5. Dokunmatik yüzeyim neden çalışmıyor?**

- Dokunmatik yüzeyinizi etkinleştirmek  $\left| \begin{array}{cc} f_n & +\sqrt{\frac{\beta}{2}} \end{array} \right|$ için tuş bileşimine basın.
- • Harici bir işaret aygıtını bağlarken ASUS Smart Gesture özelliğinin dokunmatik fareyi devre dışı bırakmaya ayarlanıp ayarlanmadığını kontrol edin.

### **6. Ses ve video dosyalarını yürütürken, ASUS Tabletimin hoparlörlerinden neden hiçbir ses duyamıyorum?**

Aşağıdaki önerilerden herhangi birini yapmayı deneyebilirsiniz:

- Hoparlör ses düzeyini açmak için  $\left| \begin{array}{cc} f_n & +\sqrt{\frac{f}{\log n}} \end{array} \right|$ tuş bileşimine basın.
- • Hoparlörünüzün sessize ayarlanmış olup olmadığını kontrol edin.
- • ASUS Tabletinize bir kulaklık jakının takılı olup olmadığını kontrol edin ve takılıysa çıkarın.

#### **7. ASUS Tabletimin güç adaptörü kaybolursa ya da pilim çalışmamaya başlarsa ne yapmalıyım?**

Yardım için yerel ASUS servis merkezinizle iletişime geçin.

**8. Kulaklığımı sağ jak girişine takmış olmama karşın ASUS Tabletimin hoparlörlerinden neden ses gelmeye devam ediyor?**

Ayarları yapılandırmak için **Control Panel (Denetim Masası) > Hardware and Sound (Donanım ve Ses)** kısmına gidip **Audio Manager (Ses Yöneticisi)** öğesine erişin.

**9. İmlecim hareket etmeyi sürdürdüğünden ASUS Tabletim tuş vuruşlarını doğru biçimde yapamıyor. Ne yapmalıyım?**

Klavyeyle yazarken dokunmatik fareye yanlışlıkla hiçbir şeyin dokunmadığından ya da basmadığından emin olun. Ayrıca

 $\left[\begin{matrix}a & b\end{matrix}\right]$  tuş bileşimine basarak dokunmatik farenizi devre  $f_n$ 

dışı bırakabilirsiniz.

### **10. ASUS Tabletimin dokunmatik yüzeyi çalışmıyor. Ne yapmalıyım?**

Aşağıdaki önerilerden herhangi birini yapmayı deneyebilirsiniz:

- ASUS Tabletinize harici bir isaretleme aygıtı takarak ASUS Smart Gesture özelliğinin dokunmatik yüzeyi devre dışı bırakmaya ayarlı olup olmadığını kontrol edin. Öyleyse, bu işlevi devre dışı bırakın.
- 
- $t_n$  +  $\left| \frac{n}{\sigma} \right|$  tuş bileşimine basın.
- **11. Klavyemde "U", "I" ve "O" tuşlarına bastığımda harfler yerine sayıları görüntülüyor. Bunu nasıl değiştirebilirim?**

Bu özelliği kapatmak ve harfleri girmek için belirtilen tuşları

kullanmak amacıyla, ASUS Tabletinizde  $\frac{m\pi x}{\kappa x}$ tuşuna ya da

 $shift@$ 

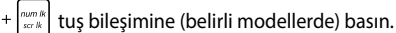

### **12. Sistemimin çalıştığını nasıl anlarım?**

Güç düğmesi LED göstergesi beş defa yanıp sönünceye ve kamera LED göstergesi bir defa yanıp sönünceye kadar güç düğmesini yaklaşık iki (2) saniye basılı tutun.

# **Yazılım SSS**

**1. ASUS Tabletimi açtığımda güç göstergesi yanıyor ama disk etkinlik göstergesi yanmıyor. Sistem açılışı da gerçekleşmiyor. Bunu düzeltmek için ne yapabilirim?**

Aşağıdaki önerilerden herhangi birini yapmayı deneyebilirsiniz:

- Güc düğmesine (10) saniyeden uzun süre basarak ASUS Tabletinizi zorla kapatın. Güç adaptörü ve pil paketinin doğru biçimde takılıp takılmadığını kontrol edip ASUS Tabletinizi açın.
- Sorun devam ederse, yardım için yerel ASUS Servis Merkezi'nizle iletişime geçin.
- **2. Ekranımda şu mesaj görüntülenirse ne yapmalıyım: "Remove disks or other media. Press any key to restart. (Diski ya da başka ortamı çıkarın. Yeniden başlatmak için herhangi bir tuşa basın.)"?**

Aşağıdaki önerilerden herhangi birini yapmayı deneyebilirsiniz:

- • Bağlı tüm USB aygıtını çıkarıp ASUS Tabletinizi yeniden başlatın.
- Sorun devam ederse, ASUS Tabletinizin bir bellek depolama sorunu olabilir. Yardım için yerel ASUS Servis Merkezi'nizle iletisime geçin.

#### **3. ASUS Tabletim olağandan daha yavaş açılıyor ve işletim sistemim duraklıyor. Nasıl düzeltebilirim?**

Yakın zamanda yüklediğiniz ya da işletim sistemi paketinizde yer almayan uygulamaları silip sisteminizi yeniden başlatın.

#### **4. ASUS Tabletim açılmıyor. Nasıl düzeltebilirim?**

Aşağıdaki önerilerden herhangi birini yapmayı deneyebilirsiniz:

- ASUS Tabletinize bağlı tüm aygıtları çıkarıp sisteminizi yeniden başlatın.
- Başlama sırasında F9 tuşuna basın. ASUS Tabletiniz **Troubleshooting (Sorun Giderme)** kısmına girdiğinde **Refresh (Yenile)** ya da **Reset your PC (Bilgisayarınızı Sıfırlayın)** öğesini seçin.
- Sorun devam ederse, yardım için yerel ASUS Servis Merkezi'nizle iletişime geçin.

#### **5. ASUS Tabletim uyku ya da bekleme modundan neden çıkamıyor?**

- Son çalışma durumunu sürdürmek için güç düğmesine basmanız gereklidir.
- • Sisteminiz pil gücünü tamamen kullanmış olabilir. Güç adaptörünü ASUS Tabletinize ve güç prizine bağlayıp güç düğmesine basın.

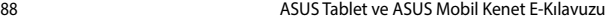

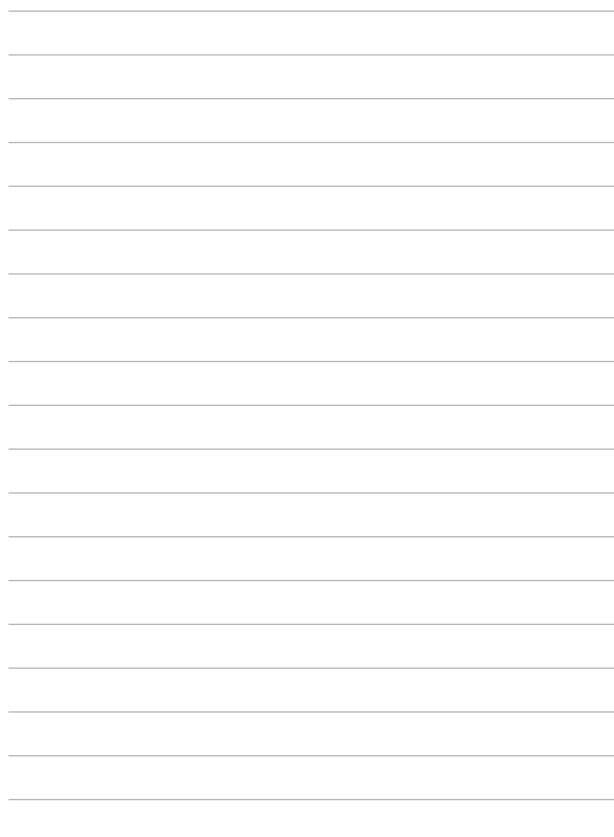

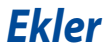

# **Dahili Modem Uygunluğu**

Dahili modeme sahip ASUS Tablet modeli, JATE (Japonya), FCC (ABD, Kanada, Kore, Tayvan) ve CTR21 ile uyumludur. Dahili modem, kamusal anahtarlamalı telefon ağına (PSTN) Avrupa tekli terminal bağlantısı için 98/482/EC sayılı Konsey Direktifi'ne göre onaylanmıştır. Ancak farklı ülkelerde sağlanan farklı PSTN'ler arasındaki farklar nedeniyle, onay başlı başına her bir PSTN ağ sonlandırma noktasının başarılı biçimde çalışacağına dair kayıtsız şartsız garanti vermez. Sorun yaşamanız halinde öncelikle ekipmanınızın satıcısına başvurmalısınız.

# **Özet**

CTR 21'e ilişkin 4 Ağustos 1998 tarihli Avrupa Konseyi Kararı AB Resmi Gazetesi'nde yayınlandı. CTR 21, analog PSTN'e (Kamusal Anahtarlamalı Telefon Ağı) bağlanması amaçlanan DTMF araması içeren sessiz terminal ekipmanların tümü için geçerlidir.

Varsa, ağ adresinin çift tonlu çok frekanslı sinyal ile alındığı terminal ekipmanlarının (sesli telefon ayarlı kasa servisini destekleyen terminal ekipmanlar dışında) analog kamusal anahtarlamalı telefon ağlarına bağlanması için takma gereksinimlerine yönelik CTR 21 (Genel Teknik Düzenleme).

# **Ağ Uygunluk Beyanı**

Beyan üretici tarafından Onaylanmış Kuruluşa ve satıcıya yapılacaktır. "Bu beyan aygıtın çalışması tasarlanan ve aygıtın dahili çalışma sorunları yaşayabileceği, bildirilmiş ağları belirtir."

Üretici tarafından kullanıcıya yapılacak beyan: "Bu beyan aygıtın çalışması tasarlanan ve aygıtın dahili çalışma sorunları yaşayabileceği, bildirilmiş ağları belirtir. Üretici aynı zamanda ağ uyumluluğunun fiziksel ve yazılım anahtar ayarlarına bağlı olduğu durumları açıkça belirtecek bir ifade de ekleyecektir. Ayrıca aygıtı başka bir ağda kullanmak istediği takdirde kullanıcıya satıcıyla bağlantı kurmasını önerir."

Şimdiye kadar CETECOM Onaylanmış Kurum, CTR 21 kullanarak bir çok Pan Avrupa onayları düzenledi. Sonuç olarak, her bir Avrupa ülkesinden düzenleyici onaylara ihtiyaç duymayan Avrupa'nın ilk modemleri ortaya çıktı.

# **Sesli Olmayan Ekipmanlar**

Telesekreterler ve sesli telefonların yanı sıra modemler, faks makineleri, otomatik numara çevirme ve alarm sistemleri de bu kategoride yer alabilir. Uçtan uca konuşma kalitesinin yönetmeliklerle denetlendiği ekipmanlar (örn. Ahizeli telefonlar ve bazı ülkelerde kablosuz telefonlar) hariç tutulmuştur.

### **Bu Tablo Şu An CTR21 Standardı Kapsamında Bulunan Ülkeleri Göstermektedir.**

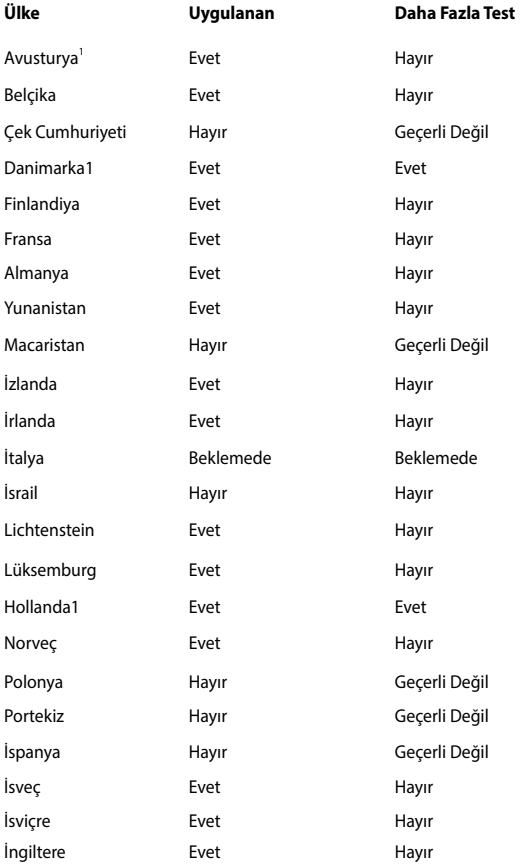

Bu bilgiler CETECOM'dan alınmıştır ve yükümlülük olmadan sağlanmaktadır. Bu tablo ile ilgili güncelleştirmeler için http://www.cetecom.de/technologies/ctr\_21. html adresini ziyaret edebilirsiniz.

1 Ulusal gereksinimler yalnızca ekipmanda darbeli arama kullanıldığında geçerlidir (üreticiler kullanma kılavuzunda ekipmanın yalnız DTMF sinyalini desteklemesinin amaçlandığını bildirebilir, bu da yapılacak ilave testleri gereksiz kılar).

Hollanda'da seri bağlantı ve arayan kimliği özellikleri için ilave testler gereklidir.

# **Federal Haberleşme Komisyonu Beyanı**

Bu cihaz FCC kuralları Bölüm 15 ile uyumludur. Çalıştırma aşağıda yer alan iki koşula bağlıdır:

- Bu cihaz zararlı müdahaleye sebebiyet vermez.
- Bu cihaz, istek dışı çalışmaya neden olabilen müdahale de dahil olmak üzere maruz kalınan her hangi bir müdahaleyi kabul etmelidir.

Bu ekipman test edilmiştir ve de Federal Communications Commission ( FCC ) kurallarının 15 nolu Bölümüne göre Sınıf B bir dijital cihazın limitleri ile uyumlu bulunmuştur. Bu limitler, bir yerleşim yerine monte edilmesi halinde zararlı müdahalelerle karşı makul korumayı sağlamak üzere tasarlanmıştır. Bu cihaz radyo frekans enerjisi üretir, kullanır ve de yayabilir ve eğer yönergelere riayet ederek monte edilmez ve de kullanılmaz ise, radyo haberleşmesine zararlı etkiler yapabilir. Bununla birlikte, belirli bir monte durumunda her hangi bir etkinin meydana gelmeyeceği yönünde her hangi bir garanti söz konusu değildir. Eğer bu ekipmanın, açılması yada kapatılması yoluyla radyo ya da televizyon yayınına zararlı etkide bulunduğu tespit edilir ise, aşağıda yer alan önlemelerin bir yada birden fazlasını kullanarak kullanıcının zararlı etkiyi düzeltmeye çalışması önerilmektedir:

- Alıcı anteni yeniden yönlendirin ya da yeniden yerleştirin.
- Ekipman ve de alıcı arasındaki ayrımı artırın.
- Ekipmanı, bir devre üstünde alıcının bağlı olduğundan farklı bir çıkış noktasına bağlayınız.
- Yardım için deneyimli bir radyo/TV teknisyenine ya da satıcınıza danışınız.

UYARI! FCC emisyon limitlerinin karşılanması ve de radyo ya da televizyon yayının yakınında meydana gelen zararlı etkileşimi önlemek için korunmalı tip güç kablosunun kullanımı gerekmektedir. Sadece tedarik edilen güç kablosunun kullanılması önemlidir. I/O cihazları bu ekipmana bağlamak için sadece korunmalı kablolar kullanınız. Uyum için sorumlu olan kişi tarafından açık bir şekilde onaylanmayan değişikliklerin yada modifikasyonların, sizin bu ekipmanı kullanma yetkinizi sona erdireceği yönünde uyarılmaktasınız.

(Federal Düzenlemeler #47 Yasası, bölüm 15.193, 1993. Washington DC' den yeniden basılmıştır: Federal Sicil Dairesi, Ulusal Arşivler ve de Kayıtlar İdaresi, A.B.D. Devlet Baskı Dairesi.)

# **Uygunluk Beyanı (R & TTE Direktifi 1999 / 5 / EC)**

Aşağıdaki öğeler tamamlanmıştır ve geçerli ve yeterli kabul edilmiştir:

- [Madde 3]'de olduğu gibi elzem gereksinimler
- [Madde 3.1a]'de olduğu gibi sağlık ve de güvenlik için koruma gereksinimleri
- [EN 60950]'ye göre elektrik güvenliği için test etme
- [Madde 3.1b]'de olduğu gibi elektromanyetik uyumluluk için koruma gereksinimleri
- • [EN 301 489-1] & [EN 301 489-17] içindeki elektromanyetik uyumluluk için test etme
- • [Madde 3.2]'de olduğu gibi radyo dalga bandının etkili bir biçimde kullanımı
- • [EN 300 328-2]'e göre radyo test dizileri

# **FCC Radyo Frekansına (RF) Maruz Kalma İkaz Beyanı**

**UYARI!** Uyum için sorumlu olan kişi tarafından açık bir şekilde onaylanmayan değişikliklerin yada modifikasyonların, sizin bu ekipmanı kullanma yetkinizi sona erdirebilecektir. "ASUS bu cihazın ABD içinde kontrol edilen belirli yazılımlar tarafından 2.4 GHz frekansında Kanal 1'den 11'e sınırlı olduğu beyan eder."

Bu ekipman, kontrol edilmemiş bir ortam için açıklanan FCC radyasyon maruziyet sınırlarına uygundur. FCC RF maruziyet uygunluk gerekliliklerini karşılamayı sürdürmek için, lütfen verici çalışırken verici antenle doğrudan temas etmeyin. RF maruziyet uygunluğunu karşılamak için, son kullanıcılar belirtilen çalışma yönergelerine uymalıdır.

# **RF Maruziyet Bilgileri (SAR)**

Bu aygıt radyo dalgalarına maruz kalmayla ilgili resmi yönetmeliklere uygundur. Bu aygıt ABD devletinin Federal İletişim Komisyonu'nun belirlediği radyo frekansı (RF) enerjisine maruz kalmayla ilgili emisyon sınırlarını aşmayacak şekilde tasarlanmış ve üretilmiştir.

Maruz kalma standardı, Özel Emilim Hızı veya SAR olarak bilinen bir ölçü birimi kullanır. SAR sınırı FCC tarafından 1,6 W / kg olarak belirlenmiştir. SAR testleri, EUT farklı kanallarda belirtilen güç düzeyinde sinyal gönderirken FCC tarafından kabul edilen standart çalışma konumları kullanılarak gerçekleştirilir.

Bu aygıt için en yüksek SAR değerleri, FCC'ye bildirildiği gibi, gövdenin yanında konumlandırıldığında T100TAL için 1,20 W/kg ve T100TAF için 0,686 W/kg seklindedir.

FCC, rapor edilen tüm SAR düzeylerini FCC RF maruz kalma kurallarına uygun olarak değerlendirerek bu aygıt için bir Donanım Onayı vermiştir. Bu aygıtla ilgili SAR bilgileri FCC tarafından dosyalanmıştır ve www.fcc.gov/oet/ea/fccid sayfasının Display Grant (İzni Görüntüle) bölümünde şu FCC ID arandıktan sonra bulunabilir: MSQ-T100TAL,MSQ-T100TAF.

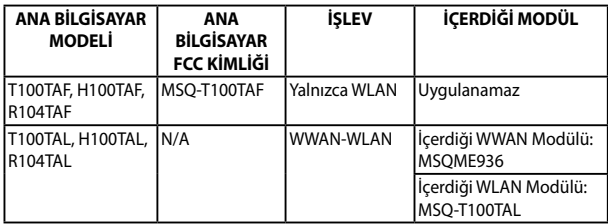

Bu verici, başka herhangi bir anten ya da vericiyle birlikte konumlandırılmamalı veya çalıştırılmamalıdır.

# **CE İşareti**

# $\epsilon$

#### **Kablosuz LAN / Bluetooth Özelliği Olmayan Aygıtlar İçin Ce İşareti**

Bu aygıtın teslim edilen versiyonu, 2004 / 108 / EC "Elektromanyetik uygunluk" ve 2006 / 95 / EC "Düşük voltaj direktifi" başlıklı EEC direktiflerinin gerekliliklerine uygundur.

# CEMMO

### **Kablosuz LAN / Bluetooth Özelliği Olan Aygıtlar İçin Ce İşareti**

Bu aygıt, Avrupa Parlamentosu ve Komisyonunun, Radyo ve Telekomünikasyon Aygıtlarını ve karşılıklı uygunluk kabulünü kapsayan, 9 Mart, 1999 tarihli 1999 / 5 / EC Direktifi gerekliliklerine uygundur.

Bu aygıt için en yüksek CE SAR değerleri, T100TAL için 1,42 W/kg ve T100TAF için 0,686 W/kg şeklindedir.

Bu ekipmanın kullanılabileceği yerler:

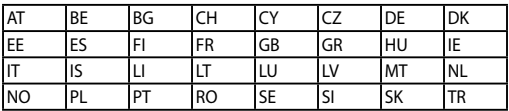

# **İşitme Kaybını Önleme**

İşitmeyle ilgili olası zararı önlemek için uzun süre yüksek ses düzeylerinde dinlemeyin.

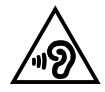

# **Farklı Etki Alanları İçin Kablosuz Operasyon Kanalı**

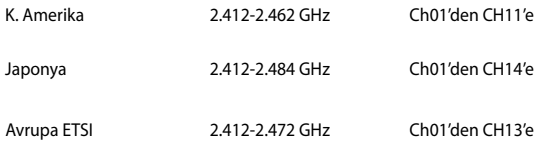

### **Fransa Sınırlandırılmış Kablosuz Frekans Bantları**

Fransa'nın bazı alanlarında sınırlandırılmış frekans batları vardır. En kötü durumda maksimum yetkilendirilmiş güç alanları:

- • Komple 2.4 GHz bandı (2400 MHz–2483.5 MHz) için 10mW
- • 2446.5 MHz ila 2483.5 MHz arasındaki frekanslar için 100mW

**NOT:** 10 ila 13 arasındaki kanallar 2446.6 MHz ila 2483.5 MHz bandında çalışır.

Dış mekan kullanımı için birkaç olasılık söz konusudur: Özel mülkiyette ya da kamu temsilcilerinin özel mülkiyeti üstünde kullanım Savunma Bakanlığı tarafından 2446.5–2483.5 MHz bandında 100 nW' lik maksimum yetkilendirilmiş güç ile bir başlangıç yetkilendirme prosedürüne tabiidir. Kamu alanındaki dış mekanlarda kullanıma izin verilmemektedir.

Aşağıda listelenen departmanlarda, komple 2.4 GHz nadı için:

- Maksimum vetkilendirilmiş güç iç mekanlarda 100mW'dir
- Maksimum vetkilendirilmiş güç dış mekanlarda 10mW'dir

2400–2483.5 MHz bandının kullanımı için departmanlar, iç mekanlar için 100mW' den daha az ve de dış mekanlarda 10mW'den daha az bir EIRP ile izin verilir:

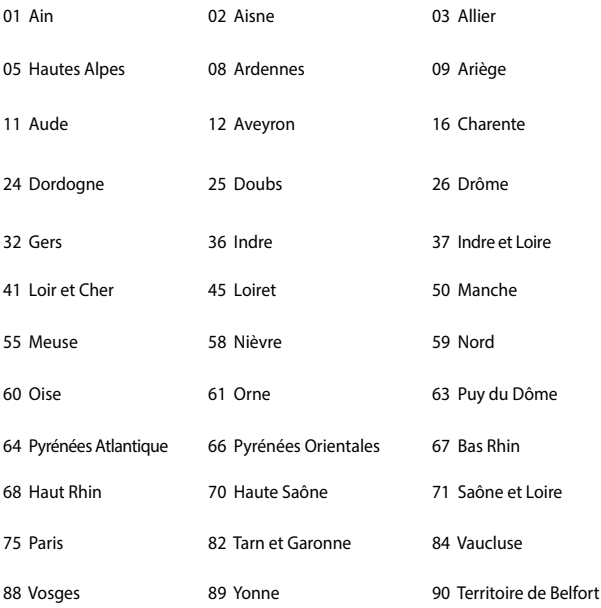

94 Val de Marne

Bu gereksinim muhtemelen zamanla değişecektir ve de size Fransa sınırları içerisinde bir çok alanda kablosuz LAN kartınızı kullanmanıza izin verecektir (www. arcep.fr)

**NOT:** Sizin WLAN Kart 100mW'den daha az, ancak 10mW'den daha fazla aktarır.

# **UL Güvenlik Bildirimleri**

200V tepe noktayı, 300V uç uca ve de 105V rms' yi aşmayan zemine çalıştırma voltajına sahip olan bir telekomünikasyon ağında elektriksel olarak bağlanabilme amaçlı olan telekomünikasyon (telefon) ekipmanının ihtiva eden UL 1459 için ihtiyaç duyulur ve de Ulusal Elektrik Yasası (NFPA 70) uyarınca monte edilir ve de kullanılır.

Dizüstü bilgisayarda modemi kullanırken yangın, elektrik çarpması ve insanların yaralanması gibi riskleri minimize etmek için aşağıdakiler de dahil olmak üzere temel güvenlik tedbirleri sürekli bir biçimde takip edilmelidir:

- Dizüstü bilgisayarınızı banyo küveti, lavabo, mutfak tezgahı ya da çamaşırhane yakınında, ıslak bir zeminde ya da bir yüzme havuzunun yakınında suya yakın bir biçimde kullanmayınız.
- Bir elektrik fırtınası esnasında dizüstü bilgisayarınızı kullanmayınız. Yıldırımdan ötürü uzaktan da olsa bir elektrik çarpması riski söz konusudur.
- Dizüstü bilgisayarınızı bir gaz sızıntısı olan yerin civarında kullanmayınız.

Ürünlerde güç kaynakları olarak birincil (şarj edilemez) ve de ikincil (şarj edilebilir) lityum bataryaları ihtiva etmek UL 1642 için gereklidir. Bu bataryalar metalik lityum, ya da bir lityum alaşımı, ya da bir lityum iyonu içerir ve de tersine çevrilebilir ya da tersine çevrilemez kimyasal reaksiyon tarafından kimyasal enerjiyi elektrik enerjisine çeviren seri, paralel ya da her iki biçimde bağlantılı olan bir tekli elektro kimyasal hücre ya da iki ya da daha fazla içerebilir.

- Patlamaya neden olabileceğinden ötürü dizüstü bilgisayar batarya ambalajını ateşe atmayınız. Yangın ya da patlamalar nedeniyle kişilerin yaralanmalarını azaltmak amacıyla muhtemel özel elden çıkarma yönergeleri için yerel yasaları kontrol ediniz.
- Yangın ya da patlamalara bağlı olarak kişi yaralanmalar riskini azaltmak amacıyla diğer cihazlarını güç adaptörleri ya da bataryaları kullanmayınız. Sadece imalatçı ya da yetkili perakendeciler tarafından tedarik edilen UL onaylı güç adaptörleri ya da bataryaları kullanınız.

# **Güç Güvenlik Koşulu**

6A' ya kadar elektrikli akımı olan ve de 3 kg' den daha fazla ağırlığı olan ürünler H05VV-F, 3G, 0.75mm<sup>2</sup> ya da H05VV-F, 2G, 0.75mm<sup>2</sup>'den daha büyük ya da buna eşit onaylı güç kablosu kullanmalıdırlar.

# **TV Tarayıcı Uyarıları**

CATV Sisteminin Kurucusuna Not - Kablo dağıtım sistemi ANSI/NFPA 70, Ulusal Elektrik Yasası (NEC) Bölüm 820.93, Koaksiyal Kablosunun Dış İletken Kaplamasının Topraklanması'na göre uyarlanmalıdır – kurulum, bina girişinde koaksiyal kablo ekranının birbirine bağlanmasını içermelidir.

### **REACH**

REACH (Kimyasalların Kayıt Altına Alınması, Değerlendirilmesi, Ruhsatlandırılması ve Sınırlandırılması) düzenleyici çerçevesine uygun olarak, ürünlerimizdeki kimyasal maddeleri http://csr.asus.com/english/REACH.htm adresindeki ASUS REACH websitesinde yayınlamaktayız.

# **Macrovision Şirketi Ürün Bildirimi**

Bu ürün, Macrovision Şirketi ya da diğer hak sahipleri tarafından sahip olunan belirli A.B.D. patentleri ve de diğer fikri mülkiyet alacakları yöntemiyle korunan telif hakkı koruma teknolojisini ihtiva etmektedir. Telif hakkı koruma teknolojisinin kullanımı için Macrovision Şirketi tarafından yetkilendirme yapılabilir ve de aksi Macrovision Şirketi tarafında yetkilendirilmediği müddetçe, sadece ev ve de diğer sınırlı görüntüleme kullanımı amaçlıdır. Tersine mühendislik ya da demontaj yasaklanmıştır.

# **Kuzey Avrupa Lityum İkazları (Li-ion Bataryalar İçin)**

CAUTION! Danger of explosion if battery is incorrectly replaced. Replace only with the same or equivalent type recommended by the manufacturer. Dispose of used batteries according to the manufacturer's instructions. (English)

ATTENZIONE! Rischio di esplosione della batteria se sostituita in modo errato. Sostituire la batteria con un una di tipo uguale o equivalente consigliata dalla fabbrica. Non disperdere le batterie nell'ambiente. (Italian)

VORSICHT! Explosionsgefahr bei unsachgemäßen Austausch der Batterie. Ersatz nur durch denselben oder einem vom Hersteller empfohlenem ähnlichen Typ. Entsorgung gebrauchter Batterien nach Angaben des Herstellers. (German)

ADVARSELI! Lithiumbatteri - Eksplosionsfare ved fejlagtig håndtering. Udskiftning må kun ske med batteri af samme fabrikat og type. Levér det brugte batteri tilbage til leverandøren. (Danish)

VARNING! Explosionsfara vid felaktigt batteribyte. Använd samma batterityp eller en ekvivalent typ som rekommenderas av apparattillverkaren. Kassera använt batteri enligt fabrikantens instruktion. (Swedish)

VAROITUS! Paristo voi räjähtää, jos se on virheellisesti asennettu. Vaihda paristo ainoastaan laitevalmistajan sousittelemaan tyyppiin. Hävitä käytetty paristo valmistagan ohjeiden mukaisesti. (Finnish)

ATTENTION! Il y a danger d'explosion s'il y a remplacement incorrect de la batterie. Remplacer uniquement avec une batterie du mêre type ou d'un type équivalent recommandé par le constructeur. Mettre au rebut les batteries usagées conformément aux instructions du fabricant. (French)

ADVARSEL! Eksplosjonsfare ved feilaktig skifte av batteri. Benytt samme batteritype eller en tilsvarende type anbefalt av apparatfabrikanten. Brukte batterier kasseres i henhold til fabrikantens instruksjoner. (Norwegian)

標準品以外の使用は、危険の元になります。交換品を使用する場合、製造者 に指定されるものを使って下さい。製造者の指示に従って処理して下さい。 (Japanese)

ВНИМАНИЕ! При замене аккумулятора на аккумулятор иного типа возможно его возгорание. Утилизируйте аккумулятор в соответствии с инструкциями производителя. (Russian)

# **Optik Sürücü Güvenlik Bilgisi**

### **Lazer Güvenlik Bilgisi**

### **CD-ROM Sürücüsü Güvenlik Uyarısı**

### **SINIF 1 LAZER ÜRÜNÜ**

**UYARI!** Optik sürücü lazerine maruz kalmamak için, optik sürücüyü kendiniz sökmeye veya onarmaya çalışmayın. Güvenliğiniz için, profesyonel bir teknisyenden yardım alın.

### **Servis Uyarı Etiketi**

**UYARI!** AÇIK OLDUĞUNDA GÖRÜNMEYEN LAZER RADYASYONU YAYAR. IŞINA GÖZLERİNİZİ DİKİP BAKMAYINIZ YA DA OPTİK ARAÇLAR İLE DOĞRUDAN GÖRÜNTÜLEMEYİNİZ.

### **CDRH Düzenlemeleri**

ABD Gıda ve İlaç İdaresinin Cihazlar ve de Radyolojik Sağlık (CDRH) Merkezi 2 Ağustos 1976 tarihinde lazer ürünler için düzenlemeleri yürürlüğe soktu. Bu düzenlemeler 1 Ağustos 1976 tarihinden itibaren imal edilen lazer ürünlere uygulanır. Birleşik Devletlerde piyasaya sürülen ürünler için uyumluluk zorunludur.

**UYARI!** Burada ya da lazer ürün montajı el kitabında ifade edilenlerin dışında prosedürlerin performansının ya da kontrollerin veya ayarlamaların kullanımı tehlikeli radyasyon yayımı ile sonuçlanabilir.

#### **Kaplama Notu**

ÖNEMLİ! Elektriksel yalıtımı sağlamak ve elektriksel güvenliği sürdürmek için, dizüstü bilgisayarın gövdesine giriş/çıkış bağlantı noktalarının bulunduğu taraflar dışında kaplama yapılmıştır.

# **CTR 21 Uygunluğu (Dahili Modemli Dizüstü Bilgisayarlar İçin)**

#### **Danish**

-Udstyret er i henhold til Rådets beslutning 98/482/EF EU-godkendt til at blive opkoblet på de offentlige telefonnet som enkeltforbundet terminal. På grund af forskelle mellem de offentlige telefonnet i de forskellige lande giver godkendelsen dog ikke i sig selv ubetinget garanti for, at udstyret kan fungere korrekt på samtlige nettermineringspunkter på de offentlige telefonnet.

I tilfælde af problemer bær De i fæste omgang henvende Dem til leverandøren af udstyret.

#### **Dutch**

"Dit apparaat is goedgekeurd volgens Beschikking 98/482/EG van de Raad voor de gan-Europese aansluiting van enkelvoudige eindapparatuur op het openbare geschakelde telefoonnetwerk (PSTN). Gezien de verschillen tussen de individuele PSTN's in de verschillende landen, biedt deze goedkeuring op zichzelf geen onvoorwaardelijke garantie voor een succesvolle werking op elk PSTN-netwerkaansluitpunt.

Neem bij problemen in eerste instantie contact op met de leverancier van het apparaat.".

#### **English**

The conjement has been annexwed in accordance with Council Decision 98/482/EC for nun-European single terminal connection to the public switched telephone network (PSTN). However, due to differences between the individual PSTNs reovided in different countries, the announal does not, of itself, give an unconditional assurance of successful operation on every PSTN network termination noint.

In the event of problems, you should contact your equipment supplier in the first instance,"

#### **Finnish**

"Tāmā laite on hyvāksytty neuvoston pāātöksen 98/482/EY mukaisesti liitettāvāksi vksittāisenā laitteena vleiseen kytkentäiseen puhelinverkkoon (PSTN) EU:n äsenvaltioissa. Eri maiden yleisten kytkentäisten puhelinyerkkojen välillä on kuitenkin eroja, joten hyväksyntä ei sellaisenaan takaa häiriötöntä toimintaa kaikkien yleisten kytkentäisten puhelinverkkojen liityntäpisteissä.

Ongelmien ilmetessä ettakaa viipymättä yhteyttä laitteen toimittajaan."

#### **French**

-Cet équipement a recu l'agrément, conformément à la décision 98/482/CE du Conseil, concernant la connexion paneuropéenne de terminal unique aux réseaux téléphoniques publics commutés (RTPC). Toutefois, comme il existe des différences d'un pays à l'autre entre les RTPC, l'agrément en soi ne constitue pas une garantie absolue de fonctionnement optimal à chaque point de terminaison du réseau RTPC.

En cas de problème, vous devez contacter en premier lieu votre fournisseur.»

#### **German**

"Dieses Gerät wurde gemäß der Entscheidung 98/482/EG des Rates europaweit zur Anschaltung als einzelne Endeinrichtung an das öffentliche Fernsnechnetz zugelassen. Aufgrund der zwischen den öffentlichen Fernsprechnetzen verschiedener Staaten bestehenden Unterschiede stellt diese Zulassung an sich iedech keine unbedingte Gewähr für einen erfolgreichen Betrieb des Geräts an iedem Netzabschlußpunkt dar.

Falls beim Betrieb Probleme auftreten, sollten Sie sich zunächst an ihren Fachhändler wenden."

#### **Greek**

«Ο εξοπλισμός έγει εναριθεί για πονειροπαϊκή σύνδεση μεμονομέρο τερματικού με το δημόσιο minocenzó šiczyo urtanenic (PSTN), gósosyn ur ray ambason 98/482/EK tou žeušenšiou aprópa. επειδή υπάρχουν διαφορές μεταξύ των επιμέρους PSTN που παρέγονται σε διάφορες γώρες, η έγκριση δεν παρέχει αφ' εαντής ανεπιφέλακτη εξασφάλιση επιτυχικές λειτουργίας σε κάθε σημείο απόληξης του δικτίου PSTN.

Εάν ανακύψουν προβλήματα, θα πρέπει κατ' αρχάς να απειθύνιστε στον προμηθευτή του εξοπλισμού OBC.V

#### **Italian**

·La presente apparecchiatura terminale è stata approvata in conformità della decisione 98/482/CE del Consiglio per la connessione paneuropea come terminale singolo ad una rete analogica PSTN. A causa delle differenze tra le reti dei differenti paesi. l'approvazione non garantisce però di per sé il funzionamento corretto in tutti i punti di terminazione di rete PSIN.

In caso di problemi contattare in primo luogo il fornitore del prodotto.»

#### **Portuguese**

«Este equipamento foi aprovado para ligação pan-europeia de um único terminal à rede telefónica pública comunada (RTPC) nos termos da Decisão 98/482/CE. No entanto, devido às diferencas existentes entre as RTPC dos diversos países, a aprovação não garante incondicionalmente, por si só, um funcionamento correcto em todos os pontos terminais da rede da RTPC.

Em caso de problemas, deve entrar-se em contacto, em primeiro lugar, com o fornecedor do equipamento.»

#### **Spanish**

«Este equipo ha sido homologado de conformidad con la Decisión 98/482/CE del Consejo para la conexión paneuropea de un terminal simple a la red telefónica pública conmutada (RTPC). No obstante, a la vista de las diferencias que existen entre las RTPC que se ofrecen en diferentes países, la homologación no constituye por si sola una garantía incondicional de funcionamiento satisfactorio en todos los puntos de terminación de la red de una RTPC.

En caso de surgir algún problema, procede ponene en contacto en primer lugar con el proveedor del equipe.».

#### **Swedish**

"Utrustningen har godkänts i enlighet med rådets beslat 98/482/EG för alleuropeisk anslutning som enskild terminal till det allmänt tillgängliga kopplade telenätet (PSTN). På grund av de skillnader som finns mellan telenätet i olika länder utgör godkännandet emellertid inte i sig sälvt en absolut garanti för att utrustningen kommer att fungera tillfredsställande vid varie telenässanslutningspunkt.

Om problem uppstår bör ni i första hand kontakta leverantören av utrustningen."

# **Küresel Çevre Düzenleme Uygunluğu ve Beyanı**

ASUS ürünlerin tasarım ve üretiminde yeşil tasarım kavramına uymakta ve ASUS ürünlerinin ürün yaşam evresinin her bir aşamasının küresel çevre düzenlemeleri ile aynı çizgide olmasını sağlamaktadır. Bunlara ilaveten, ASUS düzenleme gerekliliklerini esas alan ilgili bilgileri kullanıcılara sunmaktadır.

ütfen düzenleme gerekliliklerini esas alan bilgiler için http://csr.asus.com/english/ Compliance.htm adresini ziyaret edin, ASUS aşağıdaki düzenlemelere uymaktadır:

#### **Japan JIS-C-0950 Malzeme Beyanları**

**EU REACH SVHC**

**Kore RoHS**

# **ASUS Geri Dönüşüm / Geri Alım Hizmetleri**

ASUS geri dönüşüm ve geri alım programları çevremizi korumada yüksek standartlarla ilgili taahütümüzden kaynaklanmaktadır. Ambalaj malzemelerinin yanı sıra ürünlerimizi, pil ve diğer bileşlenleri sorumlu bir şekilde geri dönüştürebilmeniz için size çözümler sunmamız gerektiğine inanıyoruz. Farklı bölgelerdeki ayrıntılı geri dönüşüm bilgileri için lütfen http://csr.asus.com/english/ Takeback.htm adresini ziyaret edin.

#### **EEE Yönetmeliğine Uygundur.**

#### **Bu kılavuzda yer alan ürünlerin kullanım ömrü 7 yıldır.**

#### **TAŞIMA VE NAKLİYE SIRASINDA DİKKAT EDİLECEK HUSUSLAR**

Taşıma ve nakliye işlemini orijinal ambalaj ile yapınız. İndirme-bindirme ve taşıma sırasında ürüne maksimum dikkat gösterilmelidir. Taşıma ve nakliye sırasında ambalajın tamamen kapalı olduğundan emin olun. Ambalaja ve pakete zarar verebilecek (nem, su, darbe, vs) etkenlere karşı koruyunuz.

Ürünün kullanım esnasında kırılması, deforme va zarar görmemesine,

Taşıma esnasında hasar ve arıza oluşmamasına,

Vurma, çarpma, düşürme vb. dış etkenler nedeniyle zarar görmemesine dikkat ediniz.

#### **ÜRETİCİ BİLGİLERİ:**

ASUSTek COMPUTER INC. NO. 15, LI-TE RD., PEITOU, TAIPEI 112, TAIWAN 886-2-2894-3447

#### **DİSTRİBÜTÖR BİLGİLERİ;**

#### **Notebook , Tablet ve Aksesuarları**

BOĞAZİÇİ BİLGİSYAR TİCARET VE SANAYİ A.Ş. Eski Büyükdere Cad. No:2 Groupama Plaza Kat:6 Maslak / İstanbul Tel: +90 (212) 331 10 00 Faks: +90 (212) 332 28 90

İNDEX BİLGİSAYAR SİSTEMLERİ MÜHENDİSLİK SAN. VE TİC. A.Ş.

Merkez Mah. Erseven Sok. No: 8 34406 Kağıthane / İSTANBUL

Tel : +90 (212) 331 21 21 Fax: +90 (212) 332 09 29

- KOYUNCU ELEKTRONİK BİLGİ İŞLEM SİSTEMLERİ SAN. VE DIŞ. TİC. A.Ş. Emek Mah. Ordu Cad. No: 18 Sarıgazi İSTANBUL 34785 TURKEY Tel:+90 216 528 8888 Fax: +90 216 313 1818
	- PENTA TEKNOLOJİ ÜRÜNLERİ DAĞITIM TİC. A.Ş.

Organize Sanayi Bölgesi, NATO Yolu, 4. Cad. No:1 34775 Yukarı Dudullu, Ümraniye/ **İSTANBUL** 

Tel: +90 850 277 0 277 Fax: + 90 216 415 23 69

#### **Smartphone, Padfone ve Aksesuarları**

 • BİLKOM BİLİŞİM HİZMETLERİ A.Ş. Mahir İz Cad. No:26 K:2 Altunizade Üsküdar İstanbul – Turkiye Tel: +90 216 554 9000 Fax: +90 216 651 8900

#### **ASUS ÇAĞRI MERKEZİ;**

 Tel: +90 216 524 30 00 Fax: +90 216 481 8380 e-posta adresi: destek@asus.com www.support.asus.com www.asus.com.tr

#### **SERVİS BİLGİLERİ; Androidli Tablet Ürünleri Servis Bilgisi**

SMS INFOCOMM TEKNOLOJİ SERVİS LTD. STİ. Yenisahra Mah. Sütçüyolu Cad. No:62 D:1-2-3-4, Ataşehir İSTANBUL Yurtçi kargo ücretsiz gönderim kodu: 271623947. Tel: 444 99 99

#### **Notebook ve Windowslu Ürünler Servis Bilgileri**

 • ASUS BİLGİSAYAR SİSTEMLERİ TİC. LTD. ŞTI.

Kısıklı,Alemdağ Cad. Masaldan iş Merkezi C-Blok, No:60 D:1 Üsküdar / İSTANBUL Yurtiçi Kargo Kodu: 144547972

TELESERVICE INT. TELEFON ONARIM VE TİC. LTD. ŞTİ. Atilla İlhan Cad. No:20/A, 34750 Ataşehir/ İSTANBUL Yurtiçi Kargo Kodu: 220229558

#### **Telefon Ürünleri Servis Bilgisi**

TELESERVICE INT. TELEFON ONARIM VE TİC. LTD. STİ. Atilla İlhan Cad. No:20/A, 34750 Ataşehir/ İSTANBUL Yurtiçi Kargo Kodu: 220229558
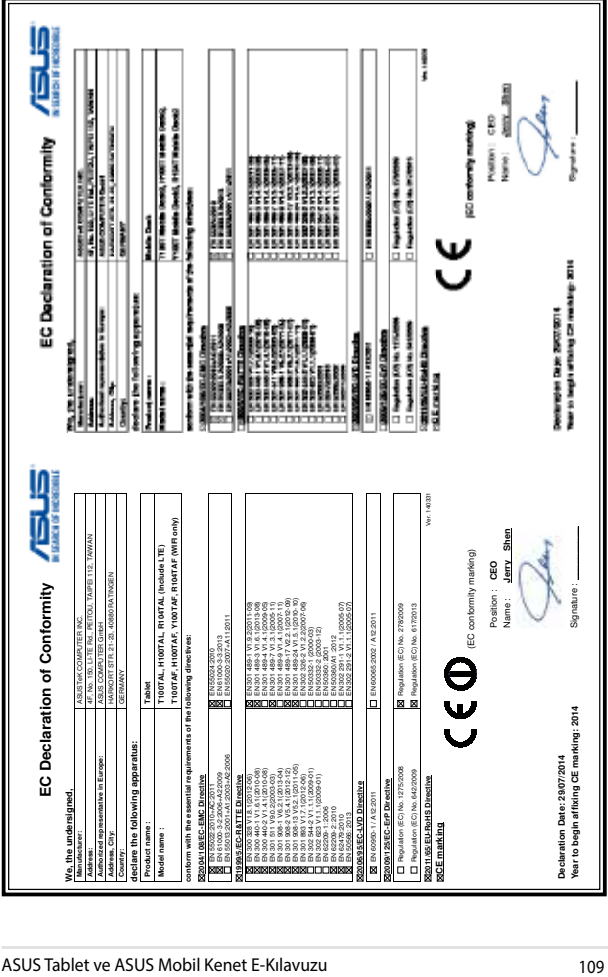

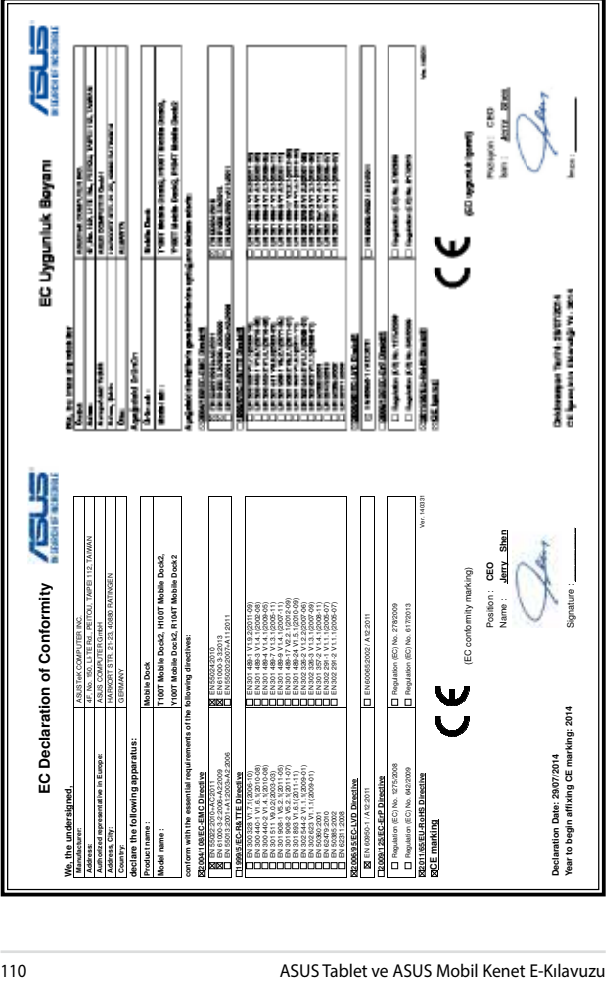